# MANUAL DE USO DEL SISTEMA PARA LA GESTIÓN DE REGENCIAS FORESTALES

VERSIÓN 2020.1.0.0

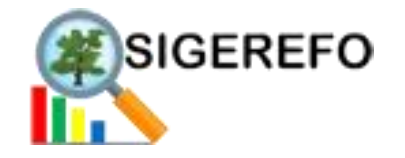

**COLEGIO DE INGENIEROS AGRÓNOMOS DE COSTA RICA**

15 de enero de 2021 Autor: Ing. Rogelio Solano Alvarado, MSI,SMP

# <span id="page-1-0"></span>MANUAL DE USO DEL SISTEMA PARA LA GESTIÓN DE REGENCIAS FORESTALES

VERSIÓN 2020.1.0.0

# **INTRODUCCIÓN**

# **TABLA DE CONTENIDO**

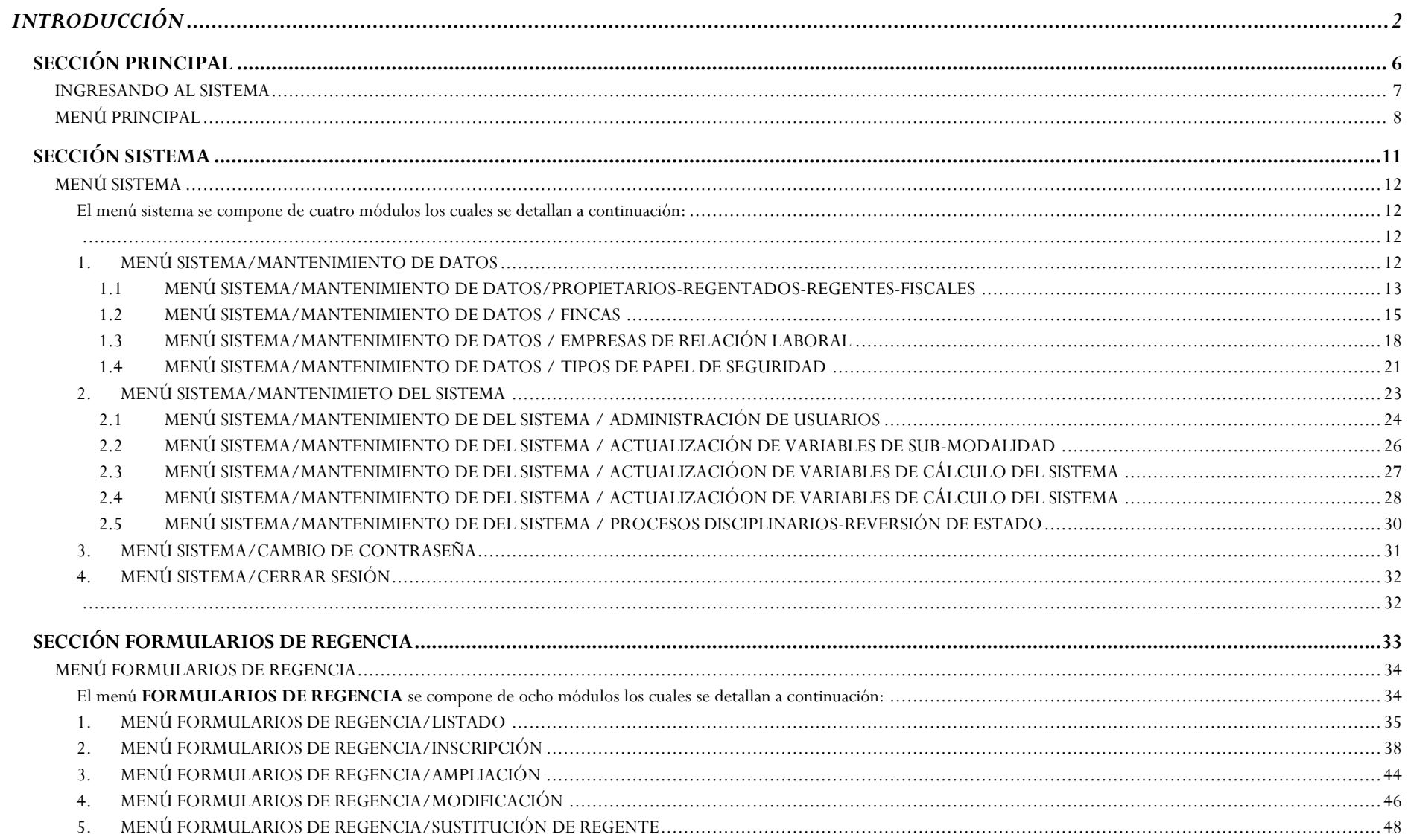

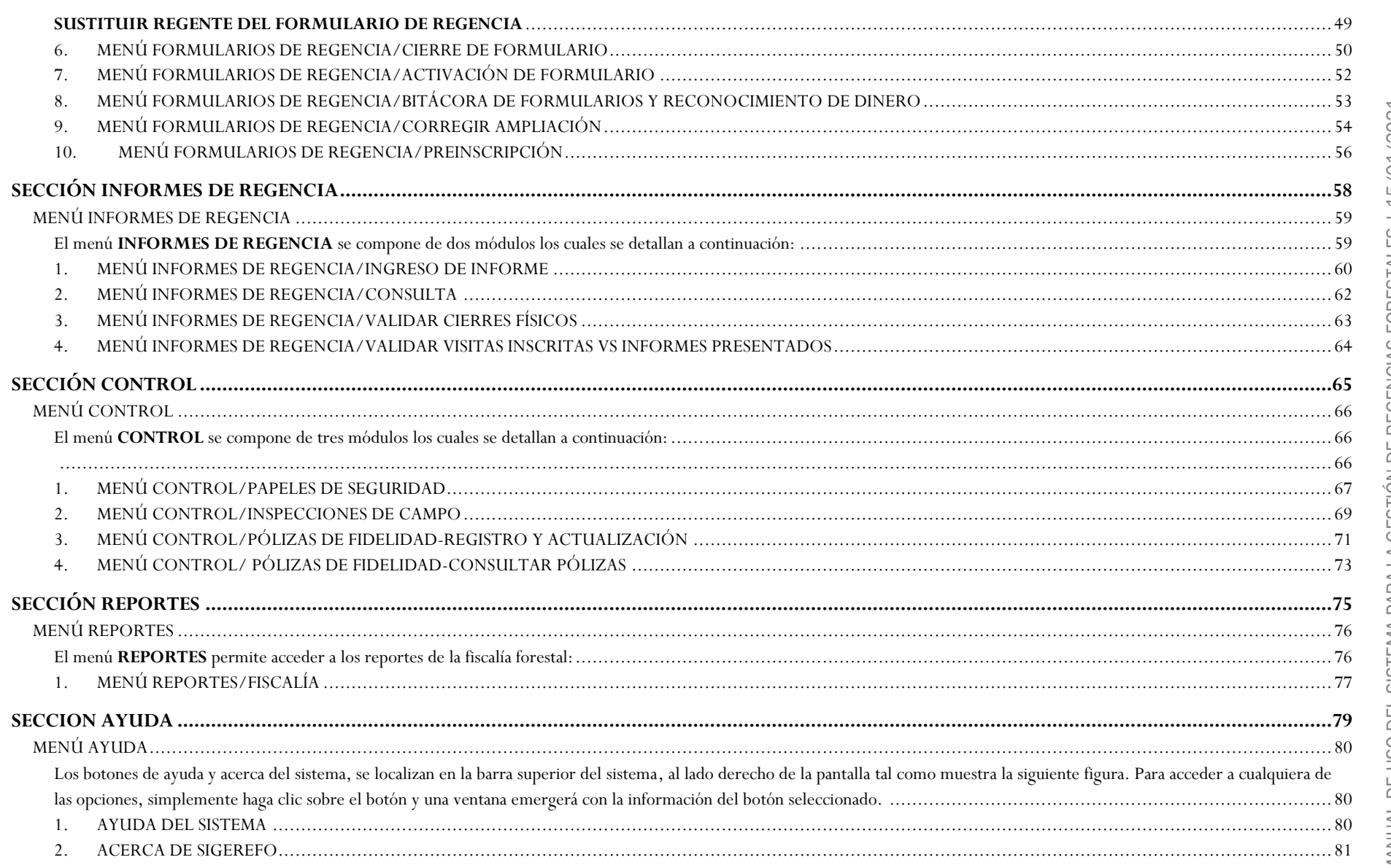

MANUAL DE USO DEL SISTEMA PARA LA GESTIÓN DE REGENCIAS FORESTALES | 15/01/2021 MANUAL DE USO DEL SISTEMA PARA LA GESTIÓN DE REGENCIAS FORESTALES | 15/01/2021

5

# <span id="page-5-0"></span>**SECCIÓN PRINCIPAL**

## <span id="page-6-0"></span>**INGRESANDO AL SISTEMA**

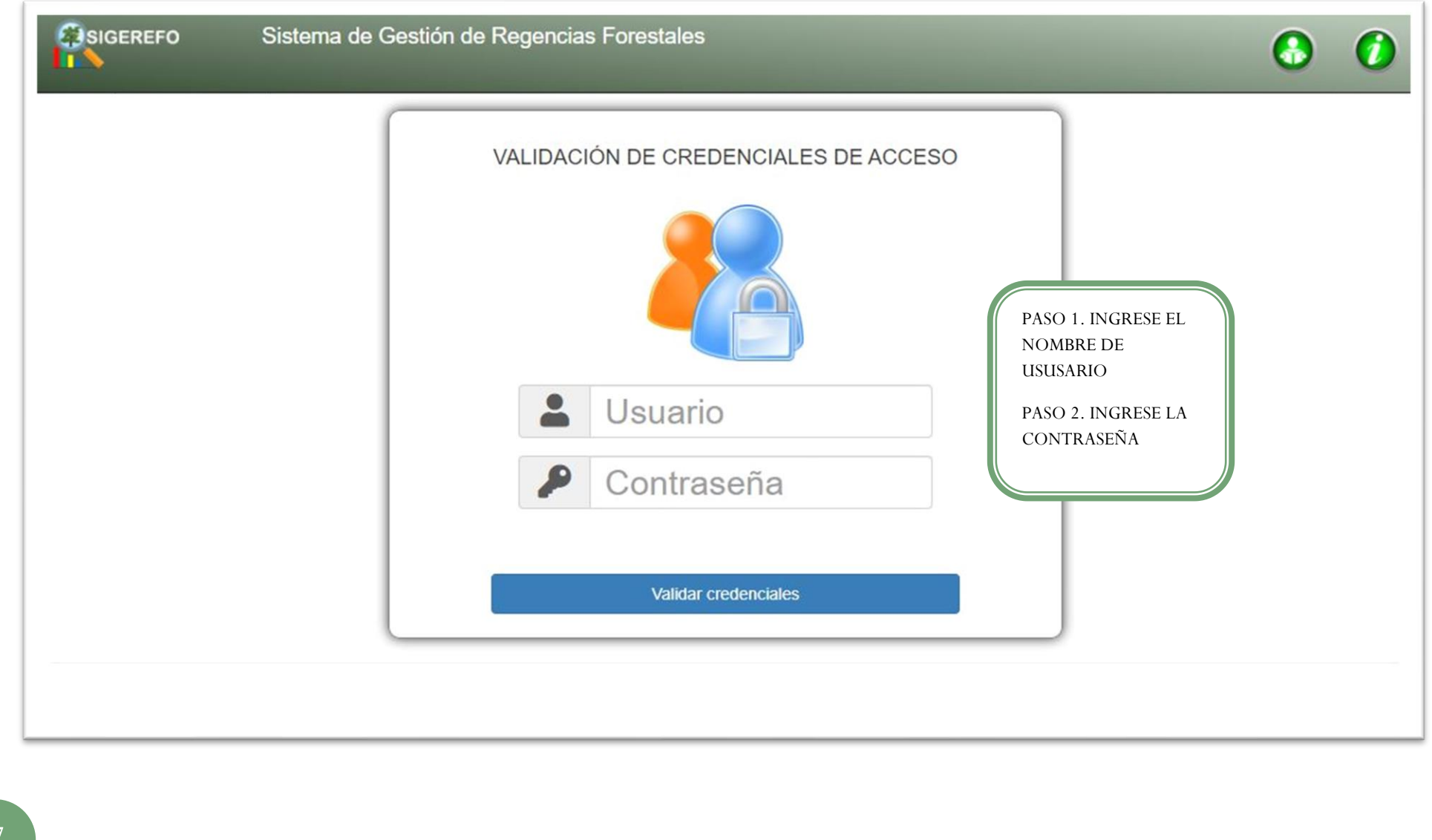

MANUAL DE USO DEL SISTEMA PARA LA GESTIÓN DE REGENCIAS FORESTALES | 15/01/2021

MANUAL DE USO DEL SISTEMA PARA LA GESTIÓN DE REGENCIAS FORESTALES | 15/01/2021

# <span id="page-7-0"></span>**MENÚ PRINCIPAL**

El menú principal del sistema SIGEREFO se compone de seis funcionalidades principales las cuales se detallan en la siguiente imagen:

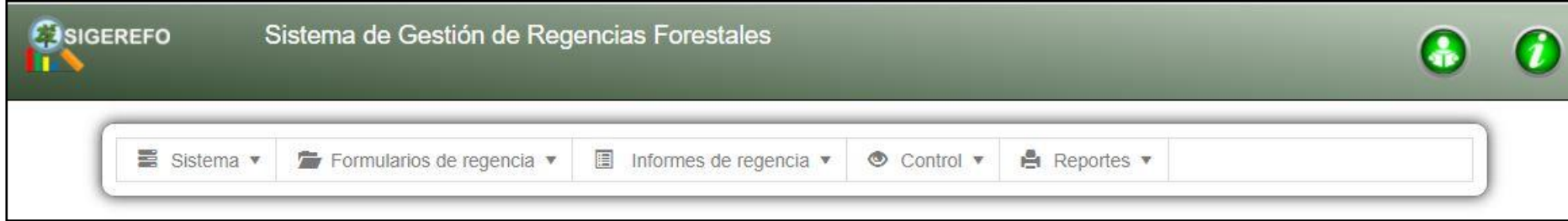

Cada funcionalidad agrupa los siguientes módulos:

- $\checkmark$  SISTEMA
	- MANTENIMIENTO DE DATOS
		- o Propietarios-Regentados-Regentes-Fiscales
		- o Fincas
		- o Empresas De Relación Laboral
		- o Tipos De Papel De Seguridad Y Formularios
	- MANTENIMIENTO DEL SISTEMA
		- o Administración De Usuarios
		- o Actualización De Variables Sub-Modalidad
		- o Actualización De Variables De Cálculo Del Sistema
		- o Actualización de Sub-modalidades
		- o Procesos disciplinarios Reversión de estado
	- CAMBIO DE CONTRASEÑA
	- CIERRE DE SESIÓN

## $\checkmark$  FORMULARIOS DE REGENCIA

- LISTADO
- INSCRIPCIÓN
- AMPLIACIÓN
- MODIFICACIÓN
- SUSTITUCIÓN DE REGENTE
- CIERRE DE FORMULARIO
- ACTIVACIÓN DE FORMULARIO
- BITÁCORA DE FORMULARIOS Y RECONOCIMIENTO DE DINERO
- CORREGIR AMPLIACIÓN
- PREINSCRIPCIÓN DE FORMULARIOS
- $\checkmark$  INFORMES DE REGENCIA
	- INGRESO DE INFORME
	- **CONSULTA**
	- VALIDAR CIERRES FÍSICOS
	- VALIDAR VISITAS INSCRITAS VS INFORMES PRESENTADOS
- ✓ CONTROL
	- PAPELES DE SEGURIDAD
	- INSPECCIONES DE CAMPO
	- PÓLIZAS DE FIDELIDAD
		- o Registro y actualización
		- o Consultar pólizas
- ✓ REPORTES
	- FISCALÍA

## ✓ AYUDA

- AYUDA DEL SISTEMA
- ACERCA DE SIGEREFO

Para utilizar cualquier funcionalidad o módulo de los citados anteriormente, solo debe hacer clic en la funcionalidad requerida para posteriormente seleccionar el módulo deseado.

En las secciones que se detallan a continuación, se indicará el cómo utilizar cada uno de los módulos contenidos en cada funcionalidad descrita del sistema.

# <span id="page-10-0"></span>**SECCIÓN SISTEMA**

11

# <span id="page-11-0"></span>**MENÚ SISTEMA**

<span id="page-11-2"></span><span id="page-11-1"></span>El menú sistema se compone de cuatro módulos los cuales se detallan a continuación:

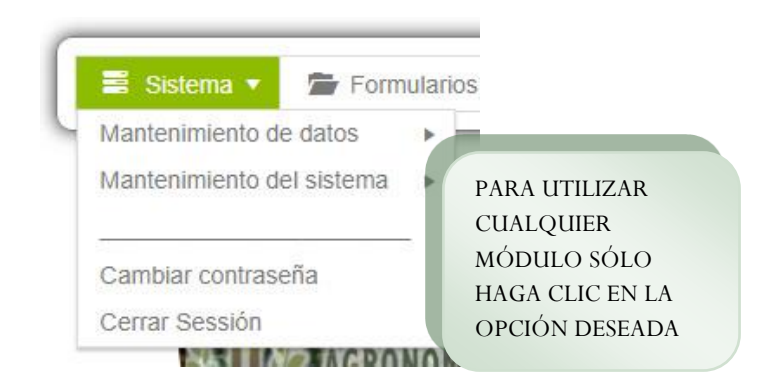

## <span id="page-11-3"></span>1. MENÚ SISTEMA/MANTENIMIENTO DE DATOS

La opción "Mantenimiento de Datos" del menú "sistema" está compuesto por los siguientes módulos:

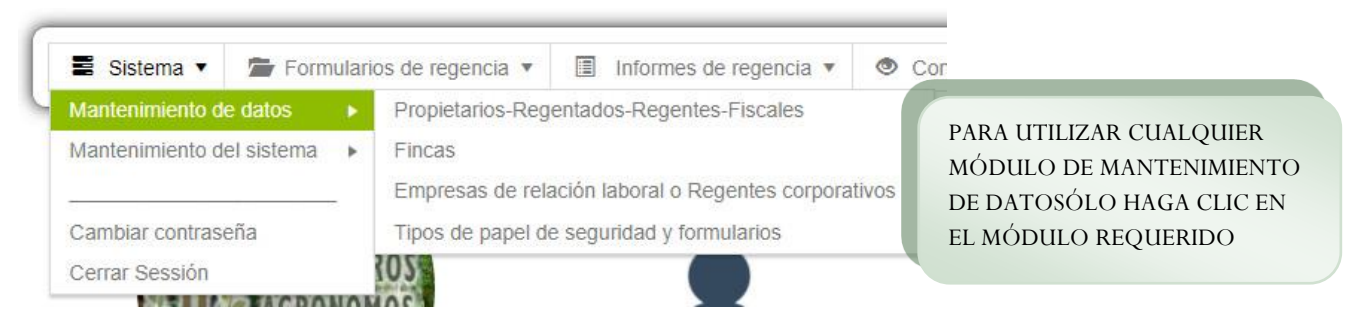

## <span id="page-12-0"></span>1.1 MENÚ SISTEMA/MANTENIMIENTO DE DATOS/PROPIETARIOS -REGENTADOS -REGENTES-FISCALES

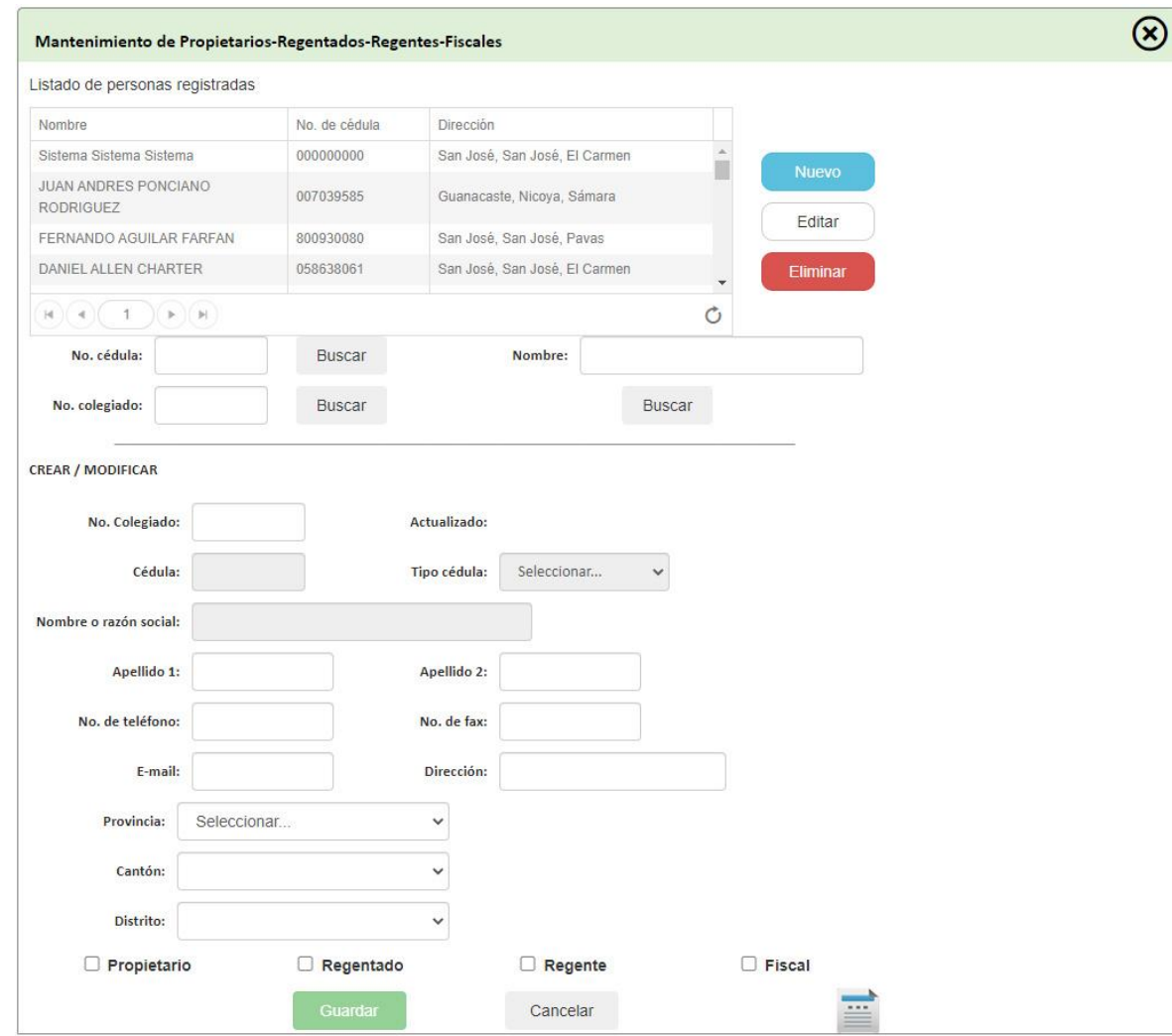

MANUAL DE USO DEL SISTEMA PARA LA GESTIÓN DE REGENCIAS FORESTALES | 15/01/2021 MANUAL DE USO DEL SISTEMA PARA LA GESTIÓN DE REGENCIAS FORESTALES | 15/01/2021

#### **CREAR NUEVO PROPIETARIO-REGENTADO-REGENTE-FISCAL**

PASO 1. Haga clic en la opción **NUEVO**

PASO 2. Complete todos los campos solicitados, excepto el de número de colegiado que solo aplica para regentes y fiscales.

PASO 3. Si el número de cedula digitado existe en la base de datos, el sistema completará automáticamente la información faltante en el respectivo formulario. De lo contrario, complete la información que se le solicita. En el campo de **TIPO DE CÉDULA** seleccione el correspondiente al tipo documento de la persona o empresa.

PASO 4. Haga clic en el botón de **GUARDAR** para salvar la información digitada y registrar así el propietario o haga clic en el botón de **CANCELAR** para cancelar la operación.

#### **EDITAR INFORMACIÓN**

PASO 1 Seleccione la persona a la cual desea modificar la información. Para ello, puede buscarla por el número de cédula, número de colegiado o por el nombre.

PASO 2. Una vez localizada, haga clic sobre ésta para seleccionarla.

PASO 3. Proceda a actualizar la información a modificar.

PASO 4. Haga clic en el botón de **GUARDAR** para salvar la información digitada y actualizar así el propietario o haga clic en el botón de **CANCELAR** para cancelar la operación.

#### **ELIMINAR**

PASO 1 Seleccione la persona a la cual desea modificar la información. Para ello, puede buscarla por el número de cédula, número de colegiado o por el nombre.

PASO 2. Haga clic sobre el propietario mostrado en la lista de propietarios.

PASO 3. Haga clic en la opción de **ELIMINAR** para proceder con la eliminación de la persona seleccionada.

## <span id="page-14-0"></span>1.2 MENÚ SISTEMA/MANTENIMIENTO DE DATOS / FINCAS

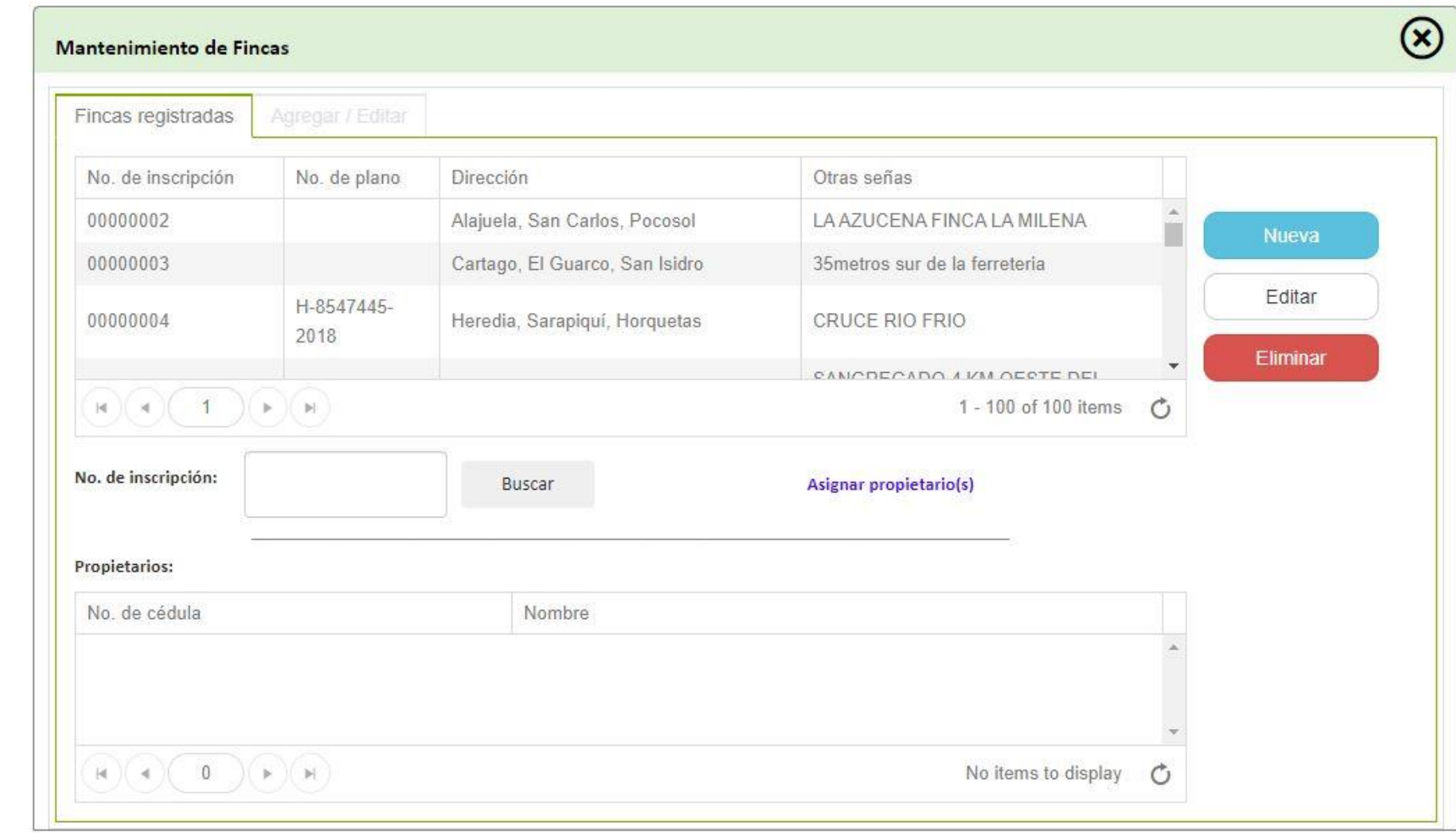

15

#### **CREAR NUEVA FINCA**

PASO 1. Haga clic en la opción **NUEVA**

PASO 2. Digite en **Nº DE INCRIPCIÓN** el número de finca.

PASO 3. Si el número de finca digitado existe en la base de datos, el sistema completará automáticamente la información faltante en el respectivo formulario, de lo contrario proceda a completar los campos solicitados.

PASO 4. Haga clic en el botón de **GUARDAR** para salvar la información digitada y registrar la finca o haga clic en el botón de **CANCELAR** para cancelar la operación.

## **EDITAR INFORMACIÓN DE FINCA**

PASO 1 Digite el número de finca a modificar en el campo de **FILTRAR POR Nº DE INSCRIPCIÓN** y proceda a hacer clic en el botón de **BUSCAR** 

PASO 2. Haga clic sobre la finca mostrado en la lista de fincas inscritas.

PASO 3. Proceda a actualizar la información a modificar.

PASO 4. Haga clic en el botón de **GUARDAR** para salvar la información digitada y actualizar la finca o haga clic en el botón de **CANCELAR** para cancelar la operación.

#### **ELIMINAR FINCA**

PASO 1 Digite el número de finca a modificar en el campo de **FILTRAR POR Nº DE INSCRIPCIÓN** y proceda a hacer clic en el botón de **BUSCAR** 

PASO 2. Haga clic sobre la finca mostrada en la lista de fincas inscritas.

PASO 3. Haga clic en la opción de **ELIMINAR** para borrar la información de la finca.

#### **ASIGNAR PROPIETARIO**

PASO 1 Digite el número de finca en el campo de **FILTRAR POR Nº DE INSCRIPCIÓN** y proceda a hacer clic en el botón de **BUSCAR** 

PASO 2. Haga clic sobre la finca mostrada en la lista de fincas inscritas.

PASO 3. Haga clic en la opción de ASIGNAR PROPIETARIOS para desplegar la siguiente ventana:

PASO 4. Busque el propietario por su número de cédula. Sino existe, puede crearlo haciendo clic en el botón de "Crear Nuevo". Si desea remover un propietario, simplemente selecciónelo y haga clic en el botón de "Quitar propietario".

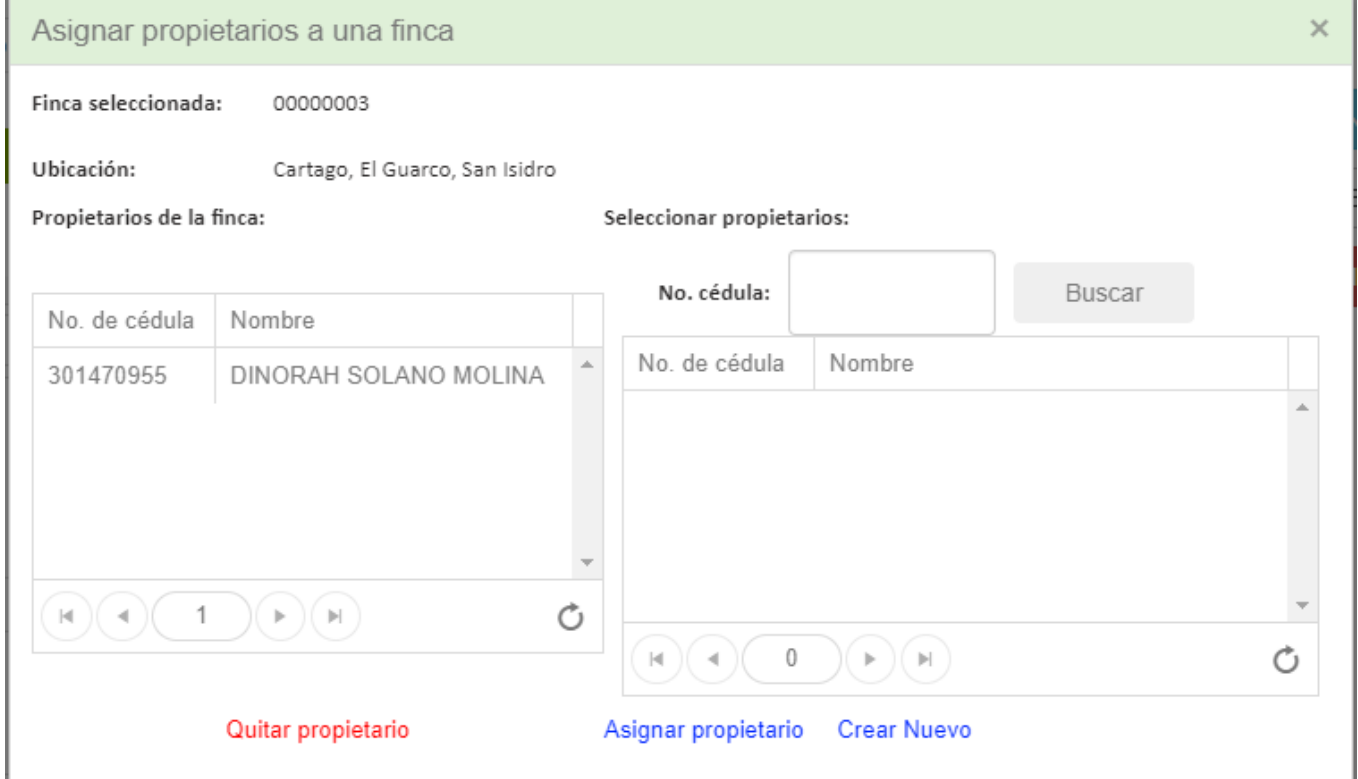

## <span id="page-17-0"></span>1.3 MENÚ SISTEMA/MANTENIMIENTO DE DATOS / EMPRESAS DE RELACIÓN LABORAL

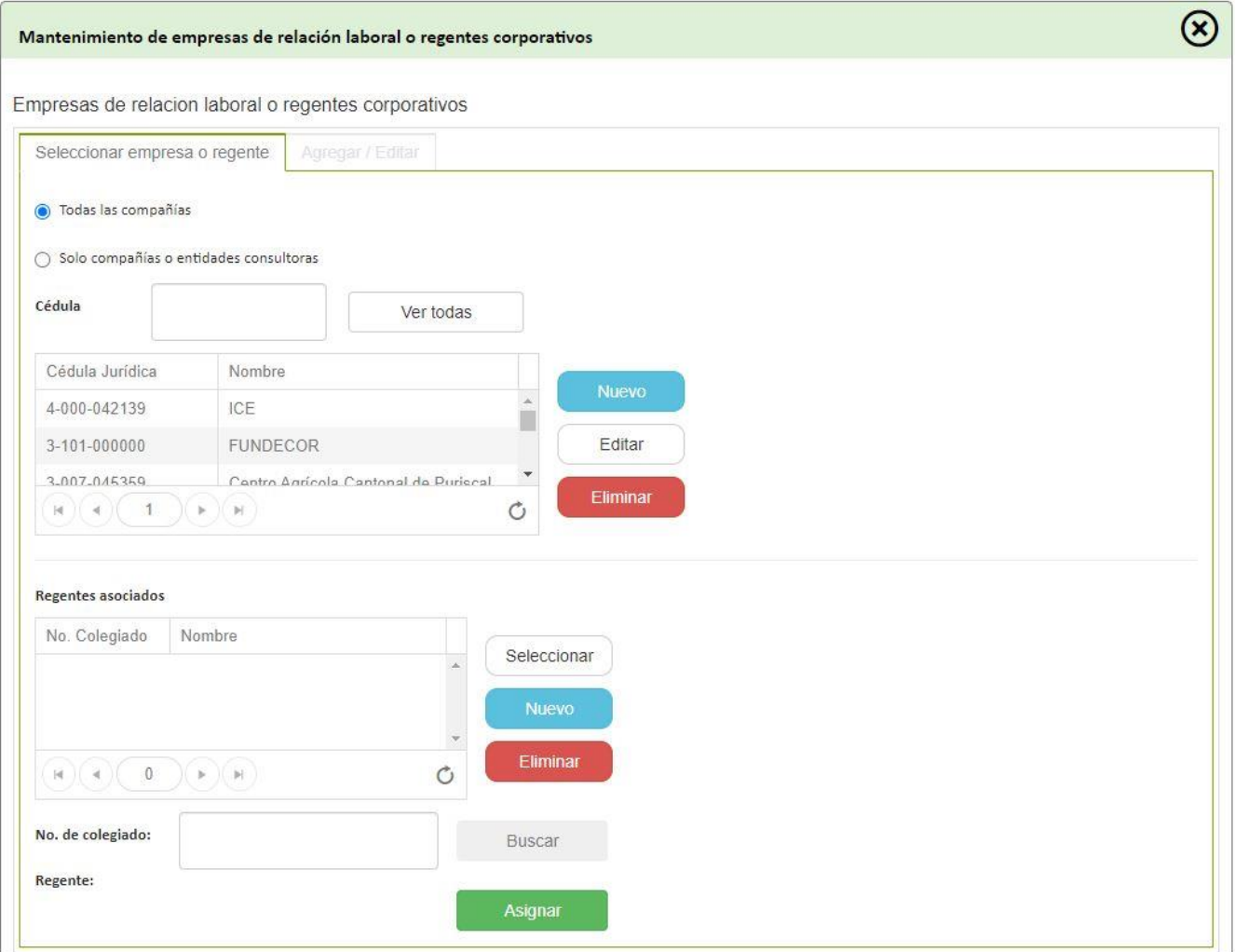

#### **CREAR NUEVA EMPRESA CONSULTORA O DE RELACION LABORAL**

PASO 1. Haga clic en la opción **NUEVO**

PASO 2. Digite la información necesaria de la empresa consultora.

PASO 3. Haga clic en el botón de **GUARDAR** para salvar la información digitada y registrar el regentado o haga clic en el botón de **CANCELAR** para cancelar la operación.

## **EDITAR INFORMACIÓN DE EMPRESAS CONSULTORAS**

PASO 1. Seleccione la empresa consultora mostrada en la lista de empresas consultoras.

PASO 2. Proceda a actualizar la información a modificar.

PASO 3. Haga clic en el botón de **GUARDAR** para salvar la información digitada y actualizar la empresa consultora o haga clic en el botón de **CANCELAR** para cancelar la operación.

## **ELIMINAR INFORMACIÓN DE EMPRESAS CONSULTORAS**

PASO 1. Seleccione la empresa consultora mostrada en la lista de empresas consultoras a eliminar.

PASO 2. Haga clic en la opción de **ELIMINAR** para borrar la información de la empresa consultora.

**ASIGNAR REGENTE ASOCIADO A LA EMPRESA CONSULTORA**

PASO 1. Digite el **Nº DE COLEGIADO** y haga clic en **BUSCAR**

PASO 2. Haga clic en el botón de **ASIGNAR** para asociar el regente a la empresa consultora seleccionada

### **AGREGAR NUEVO REGENTE**

PASO 1. Haga clic en **NUEVO** para desplegar la ventana MENÚ SI [STEMA/MANTENIMIENTO DE DATOS /](#page-17-0) .

PASO 2. Digite nuevamente el **Nº DE COLEGIADO** y proceda a hacer clic en el botón de **BUSCAR**.

PASO 3. Haga clic en el botón de **ASIGNAR** para asociar el regente a la empresa consultora seleccionada

## **ELIMINAR REGENTE**

PASO 1. Haga clic en la lista de regentes para seleccionarlo.

PASO 2. Haga clic en el botón de **ELIMIAR** para eliminar el regente seleccionado.

## <span id="page-20-0"></span>1.4 MENÚ SISTEMA/MANTENIMIENTO DE DATOS / TIPOS DE PAPEL DE SEGURIDAD

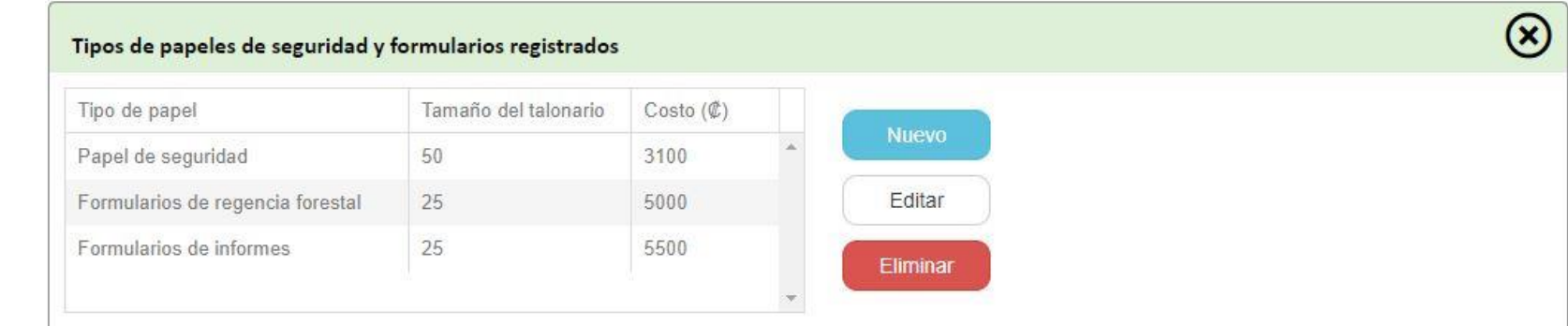

## **CREAR NUEVO**

PASO 1. Haga clic en la opción **CREAR NUEVO**

PASO 2. Seguidamente, en la ventana que se muestra ingrese los datos solicitados.

PASO 3. Haga clic en el botón de **GUARDAR** para guardar la información del tipo de papelería.

## **EDITAR**

PASO 1. Seleccione el tipo de papelería a modificar.

PASO 2. Haga clic sobre el botón de "EDITAR" y seguidamente proceda a modificar la información deseada.

PASO 3. Haga clic en el botón de **GUARDAR** para guardar la información digitada.

## **ELIMINAR**

PASO 1. Seleccione el tipo de papelería que desea eliminar.

PASO 2. Haga clic sobre el botón de **ELIMINAR** para eliminar.

## <span id="page-22-0"></span>2. MENÚ SISTEMA/MANTENIMIETO DEL SISTEMA

La opción "Mantenimiento de Datos" del menú "sistema" está compuesto por los siguientes módulos:

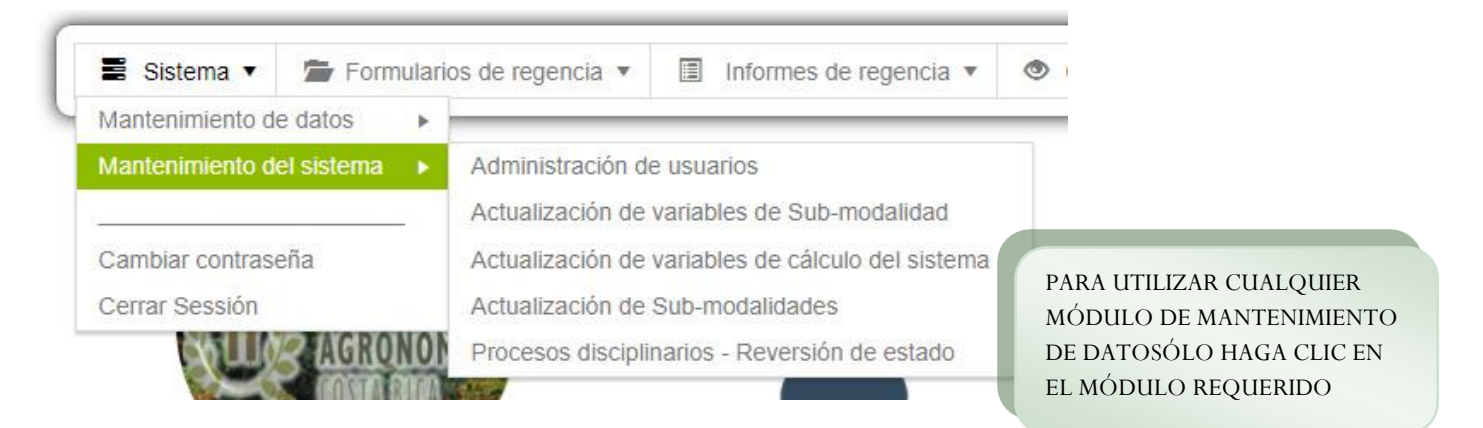

## <span id="page-23-0"></span>2.1 MENÚ SISTEMA/MANTENIMIENTO DE DEL SISTEMA / ADMINISTRACIÓN DE USUARIOS

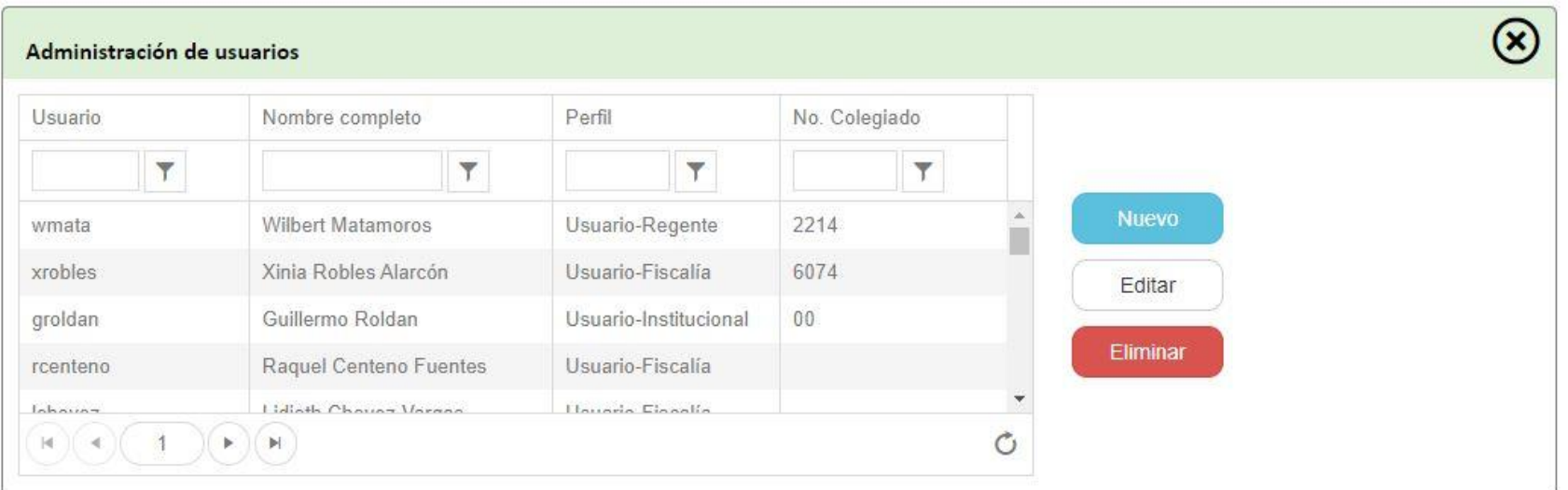

PASO 1. Haga clic en la opción **CREAR**

PASO 2. Digite la información del usuario.

PASO 3. Haga clic en el botón de **GUARDAR** para salvar el nuevo usuario del sistema.

#### **MODIFICAR USUARIO**

PASO 1. Haga clic sobre el usuario que se desea modificar en la lista de usuarios registrados y seguidamente haga clic sobre el botón de "Editar". Puede realizar filtros de búsqueda para cada campo de la tabla.

PASO 2. Proceda a actualizar la información a modificar.

PASO 3. Haga clic en el botón de **GUARDAR** para guardar los cambios realizados.

#### **ELIMINAR**

PASO 1. Haga clic sobre el usuario que se desea eliminar en la lista de usuarios registrados o bien filtre por el nombre de usuario para su selección.

PASO 2. Haga clic en la opción de **ELIMINAR** para borrar el usuario seleccionado.

<span id="page-25-0"></span>2.2 MENÚ SISTEMA/MANTENIMIENTO DE DEL SISTEMA / ACTUALIZACIÓN DE VARIABLES DE SUB - MODALIDAD

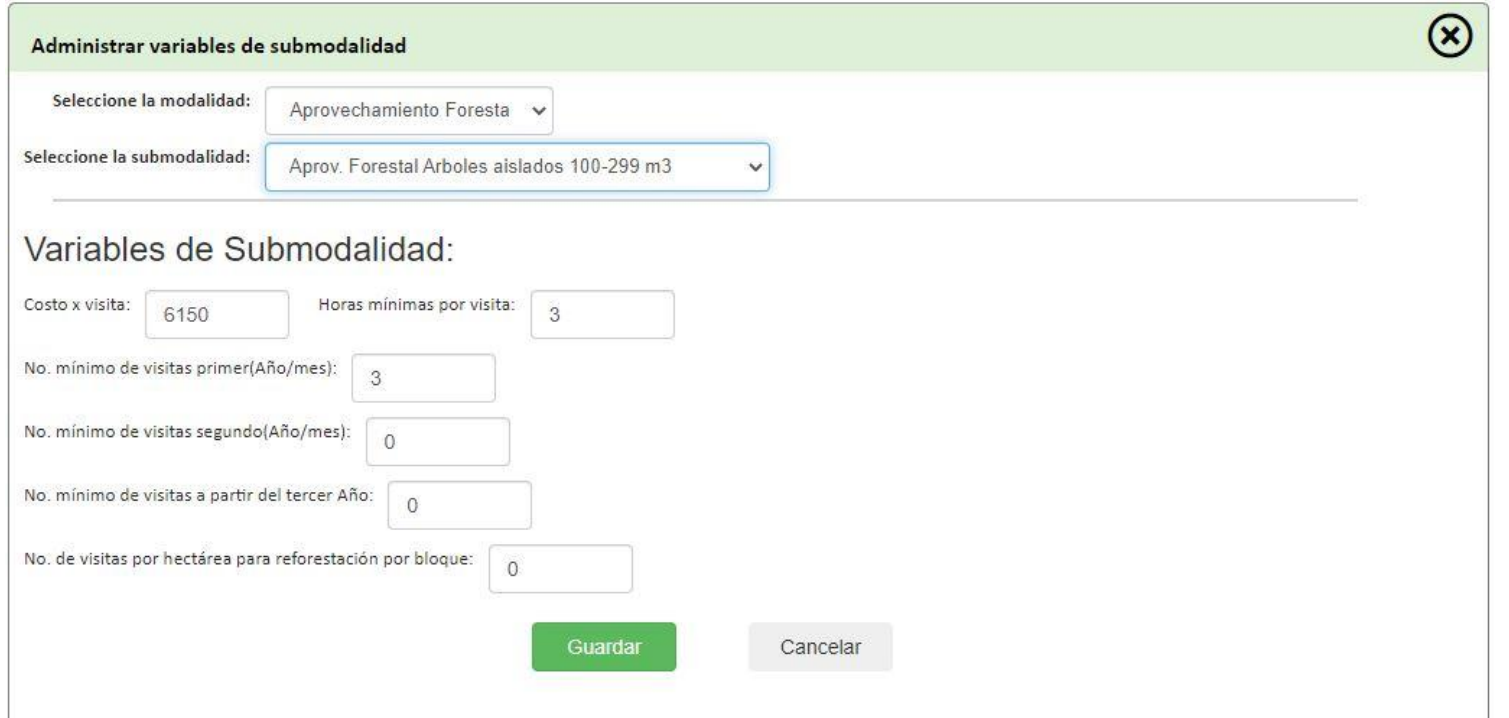

### **MODIFICAR VARIABLES DE SUBMODALIDAD**

PASO 1. Seleccione la Modalidad y su correspondiente Sub-modalidad a la que se les desea modificar información de variables.

PASO 2. Proceda a actualizar las variables modificar.

PASO 3. Haga clic en el botón de **GUARDAR** para salvar y actualizar las variables o haga clic en el botón de **CANCELAR** para cancelar la operación.

## <span id="page-26-0"></span>2.3 MENÚ SISTEMA/MANTENIMIENTO DE DEL SISTEMA / ACTUALIZACIÓON DE VARIABLES DE CÁLCULO DEL SISTEMA

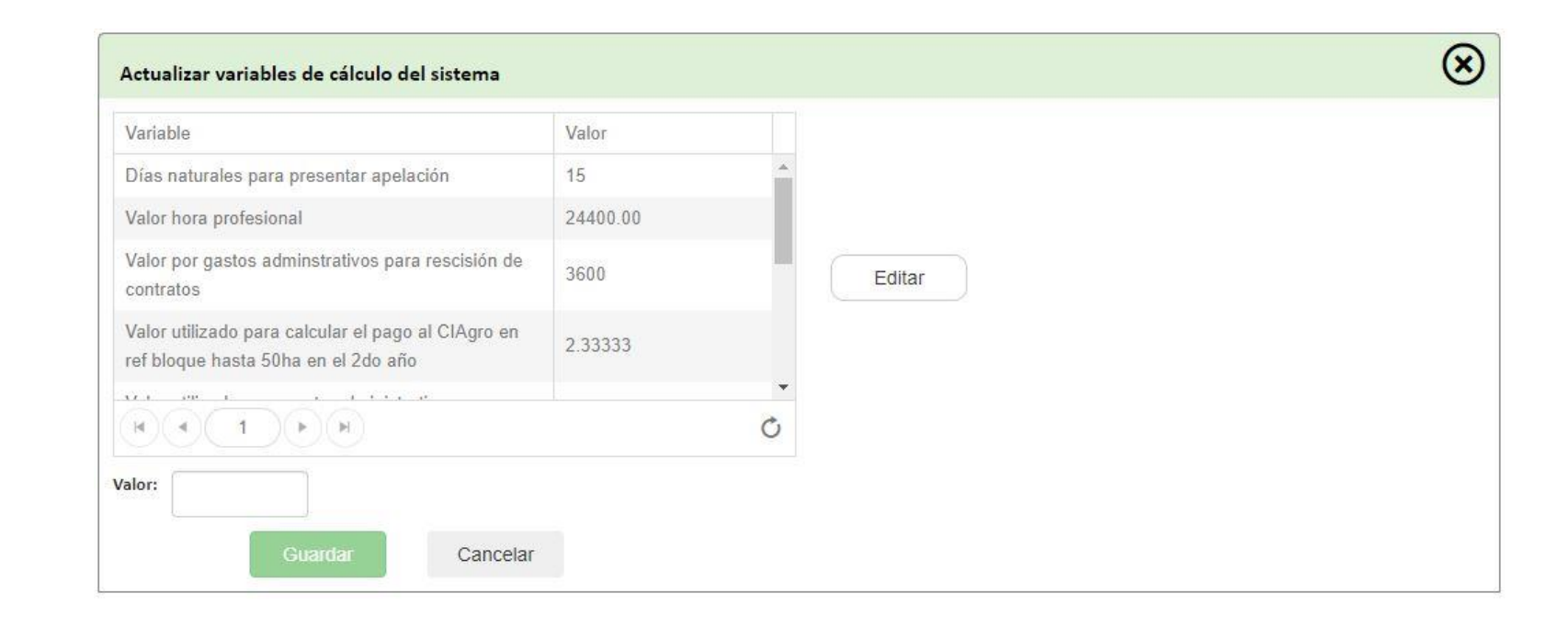

## **MODIFICAR VARIABLES DE CÁLCULO**

PASO 1. Seleccione la variable de cálculo del sistema a la que se le desea modificar el valor.

PASO 2. Proceda a actualizar el valor de la variable de cálculo seleccionada.

PASO 3. Haga clic en el botón de **GUARDAR** para salvar y actualizar el valor de la variable de cálculo o haga clic en el botón de **CANCELAR** para cancelar la operación.

## <span id="page-27-0"></span>2.4 MENÚ SISTEMA/MANTENIMIENTO DE DEL SISTEMA / ACTUALIZACIÓON DE VARIABLES DE CÁLCULO DEL SISTEMA

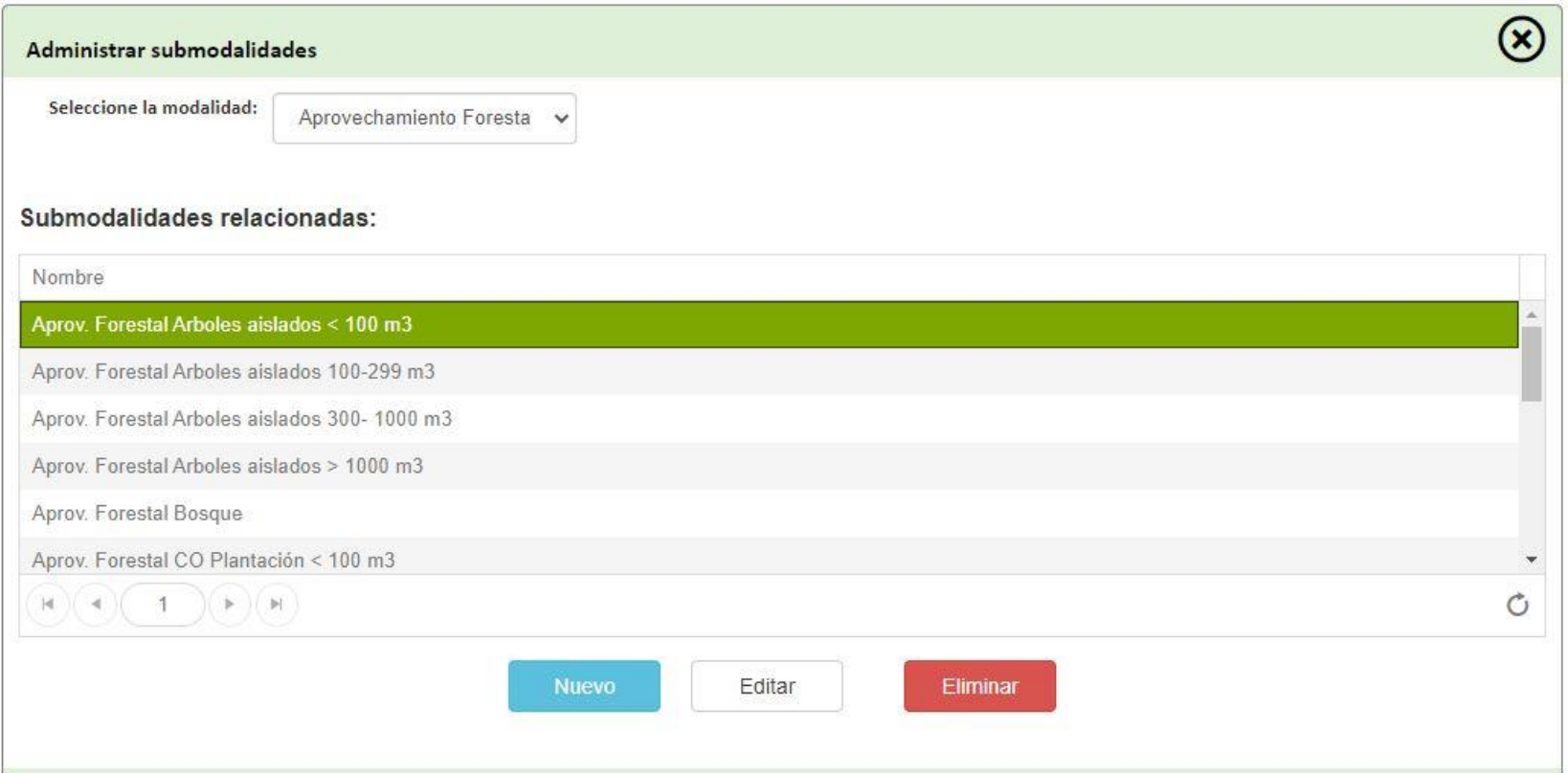

## **CREAR NUEVA**

PASO 1. Seleccione la submodalidad de la cual obtendrá los atributos.

PASO 2. Digite el nombre de la nueva submodalidad y los valores de rango de inicio y rango final

PASO 3. Haga clic en el botón de **GUARDAR** para guardar la nueva submodalidad o haga clic en el botón de **CANCELAR** para cancelar la operación.

#### **MODIFICAR**

PASO 1. Seleccione la submodalidad que desea modificar.

PASO 2. Modifique la información deseada

PASO 3. Haga clic en el botón de **GUARDAR** para guardar los cambios o haga clic en el botón de **CANCELAR** para cancelar la operación.

### **ELIMINAR**

PASO 1. Seleccione la submodalidad que desea eliminar.

PASO 2. Haga clic sobre el botón de "Eliminar" para ejecutar la operación.

<span id="page-29-0"></span>2.5 MENÚ SISTEMA/MANTENIMIENTO DE DEL SISTEMA / PROCESOS DISCIPLINARIOS -REVERSIÓN DE ESTADO

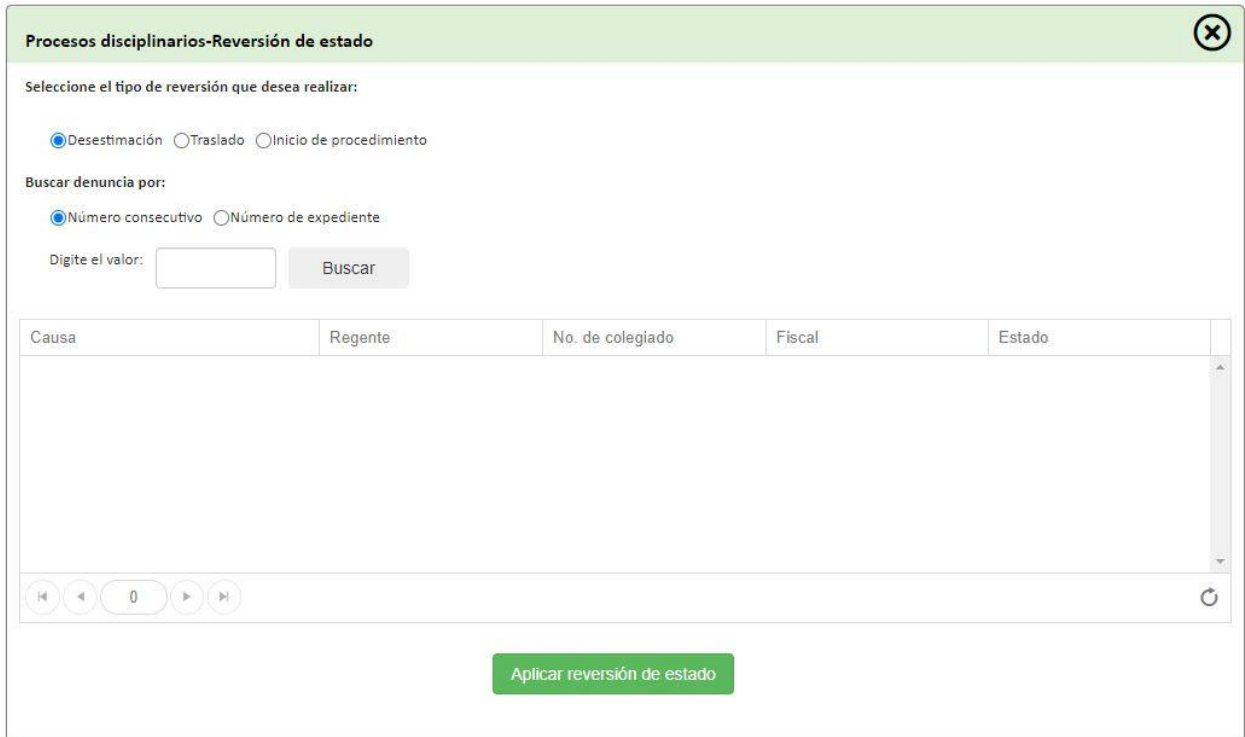

## **REVERSAR ESTADO**

PASO 1. Seleccione el tipo de reversión que desea aplicar.

- PASO 2. Buscar denuncia ya sea por número consecutivo o por número de expediente. Seguidamente, seleccionarla haciendo clic sobre esta.
- PASO 3. Haga clic en el botón de **"Aplicar reversión"** para proceder con la operación.

## <span id="page-30-0"></span>3. MENÚ SISTEMA/CAMBIO DE CONTRASEÑA

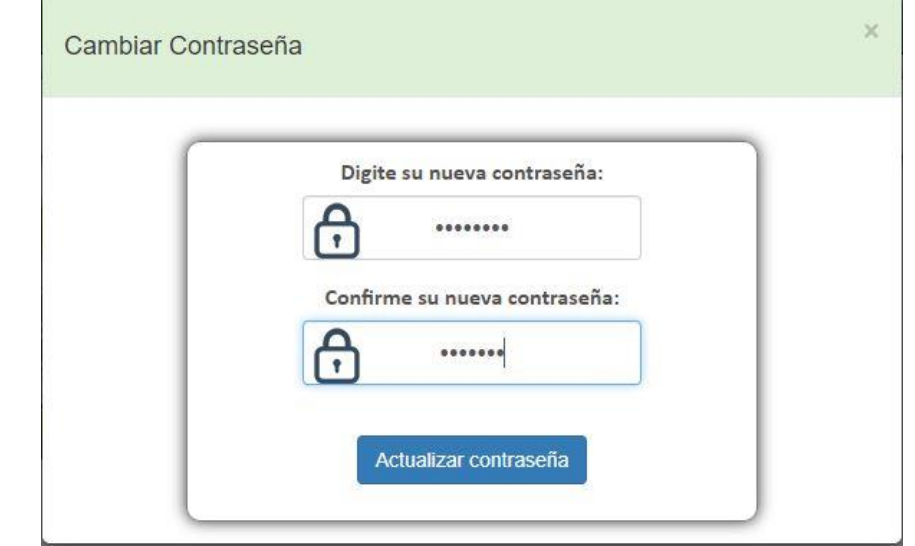

## **MODIFICAR CONTRASEÑA DE USUARIO**

PASO 1. En los campos respectivos digite y confirme su nueva contraseña.

PASO 2. Haga clic en el botón de **"Actualizar contraseña"** para guardar y actualizar la nueva contraseña.

## <span id="page-31-0"></span>4. MENÚ SISTEMA/CERRAR SESIÓN

<span id="page-31-1"></span>Para cerrar la sesión activa sólo haga clic en la opción **CERRAR SESIÓN** del menú sistema.

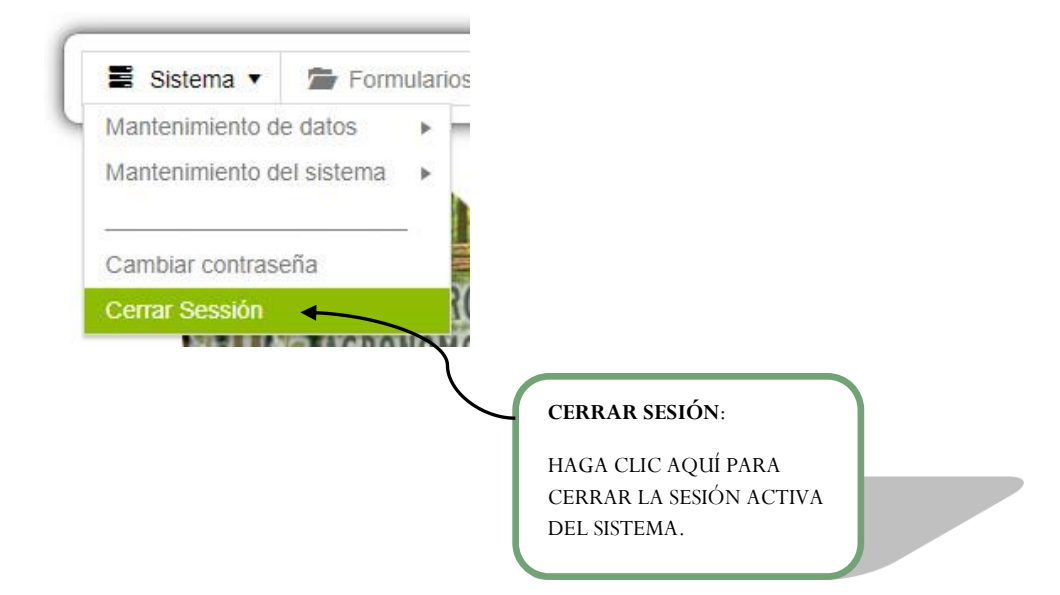

# <span id="page-32-0"></span>**SECCIÓN FORMULARIOS DE REGENCIA**

# <span id="page-33-0"></span>**MENÚ FORMULARIOS DE REGENCIA**

<span id="page-33-1"></span>El menú **FORMULARIOS DE REGENCIA** se compone de ocho módulos los cuales se detallan a continuación:

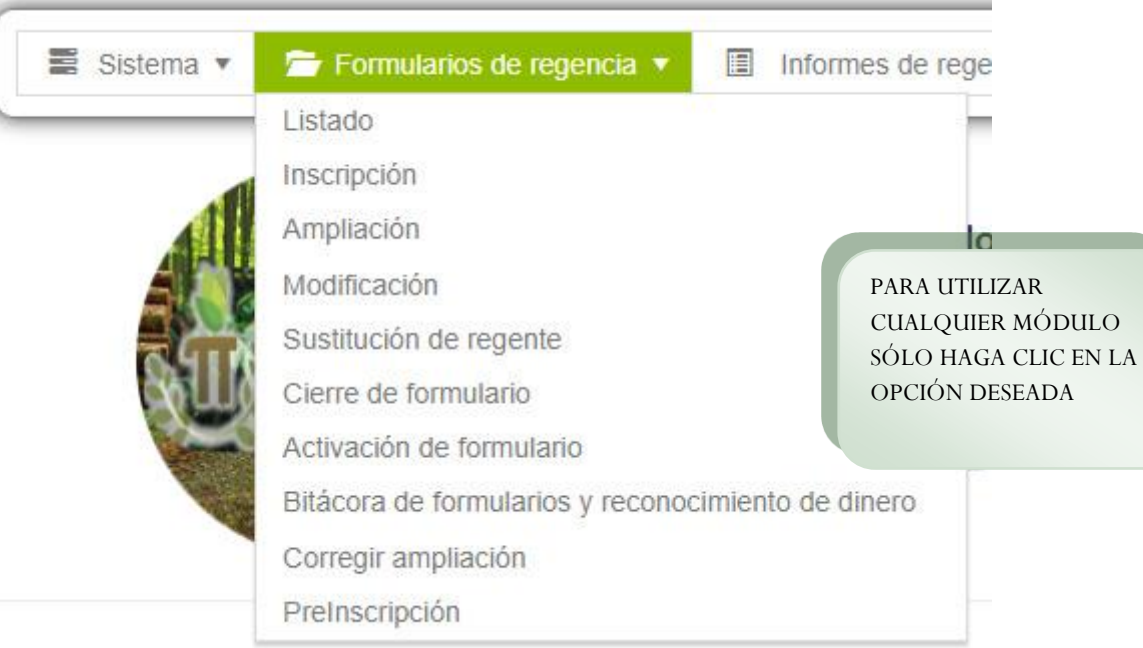

## <span id="page-34-0"></span>1. MENÚ FORMULARIOS DE REGENCIA/LISTADO

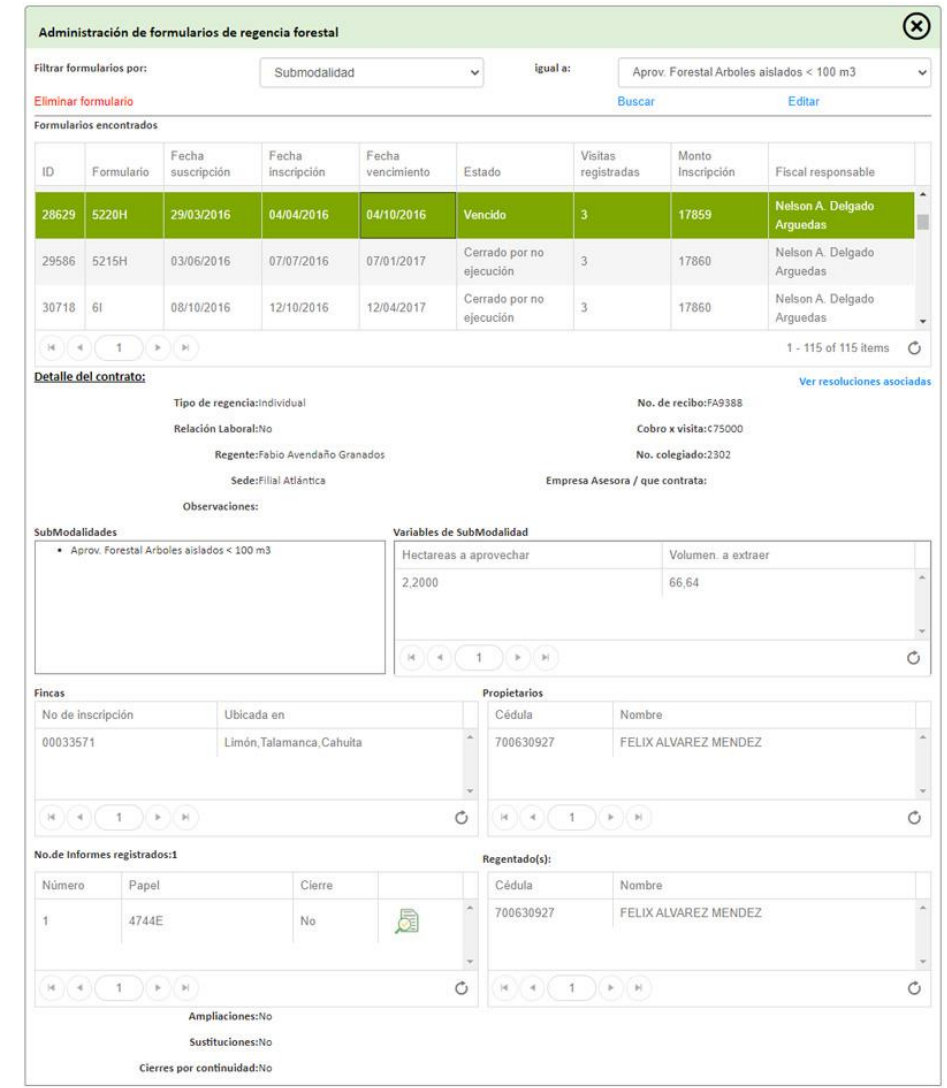

MANUAL DE USO DEL SISTEMA PARA LA GESTIÓN DE REGENCIAS FORESTALES | 15/01/2021 MANUAL DE USO DEL SISTEMA PARA LA GESTIÓN DE REGENCIAS FORESTALES | 15/01/2021

35

## **ELIMINAR FORMULARIO:**

PASO 1. Buscar formulario por su respectivo filtro. Una vez localizado, selecciónelo de la lista.

PASO 2: Haga clic sobre el botón de "Eliminar" y acepte la confirmación de borrado.

#### **EDITAR ATRIBUTOS DEL FORMULARIO:**

PASO 1. Buscar formulario por su respectivo filtro. Una vez localizado, selecciónelo de la lista.

PASO 2: Haga clic sobre el botón de "Editar". Seguidamente aparecerá la siguiente ventana:

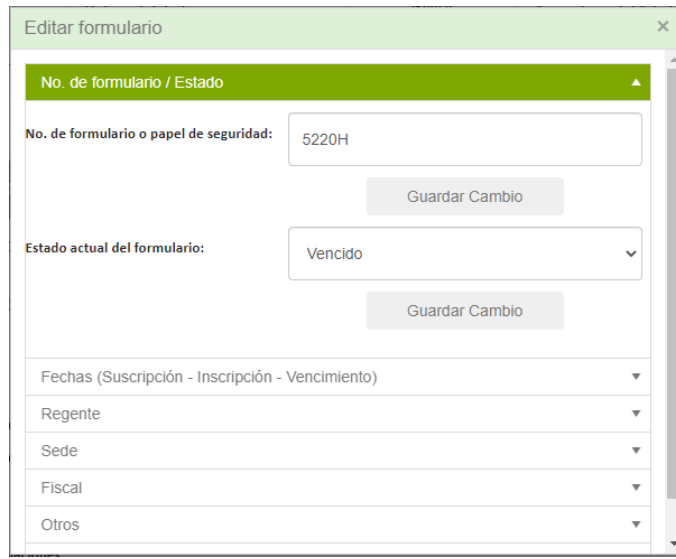

PASO 3: Seleccione la sección del formulario que desea modificar y proceda a realizar los cambios en los datos respectivos. Al finalizar, haga clic sobre el botón de "Guardar Cambio".
### **VER RESOLUCIONES ASOCIADAS DEL FORMULARIO:**

PASO 1. Buscar formulario por su respectivo filtro. Una vez localizado, selecciónelo de la lista.

PASO 2: Haga clic sobre el botón de "Ver resoluciones asociadas". Seguidamente aparecerá la siguiente ventana:

PASO 3: Filtre por el tipo de resolución para desplegar las resoluciones asociadas.

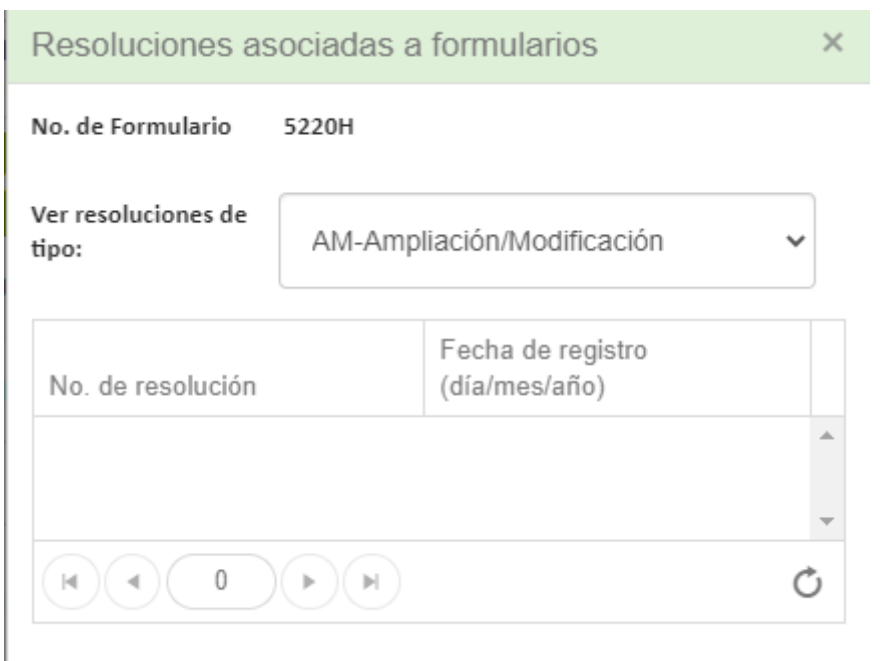

### **INFORMES REGISTRADOS**

Desde este módulo, el usuario podrá consultar y acceder a los informes presentados en el formulario. Para visualizarlos, simplemente haga clic sobre el botón de en la sección de informes registrados.

# 2. MENÚ FORMULARIOS DE REGENCIA/INSCRIPCIÓN

En el módulo de **INSCRIPCIÓN** para inscribir formularios de regencia se debe acceder al formulario **INFORMACIÓN DE ENCABEZADO** y **ASIGNAR MODALIDAD**, los cuales se detallan a continuación:

# **PARTE 1. ASIGNAR INFORMACIÓN DE ENCABEZADO**

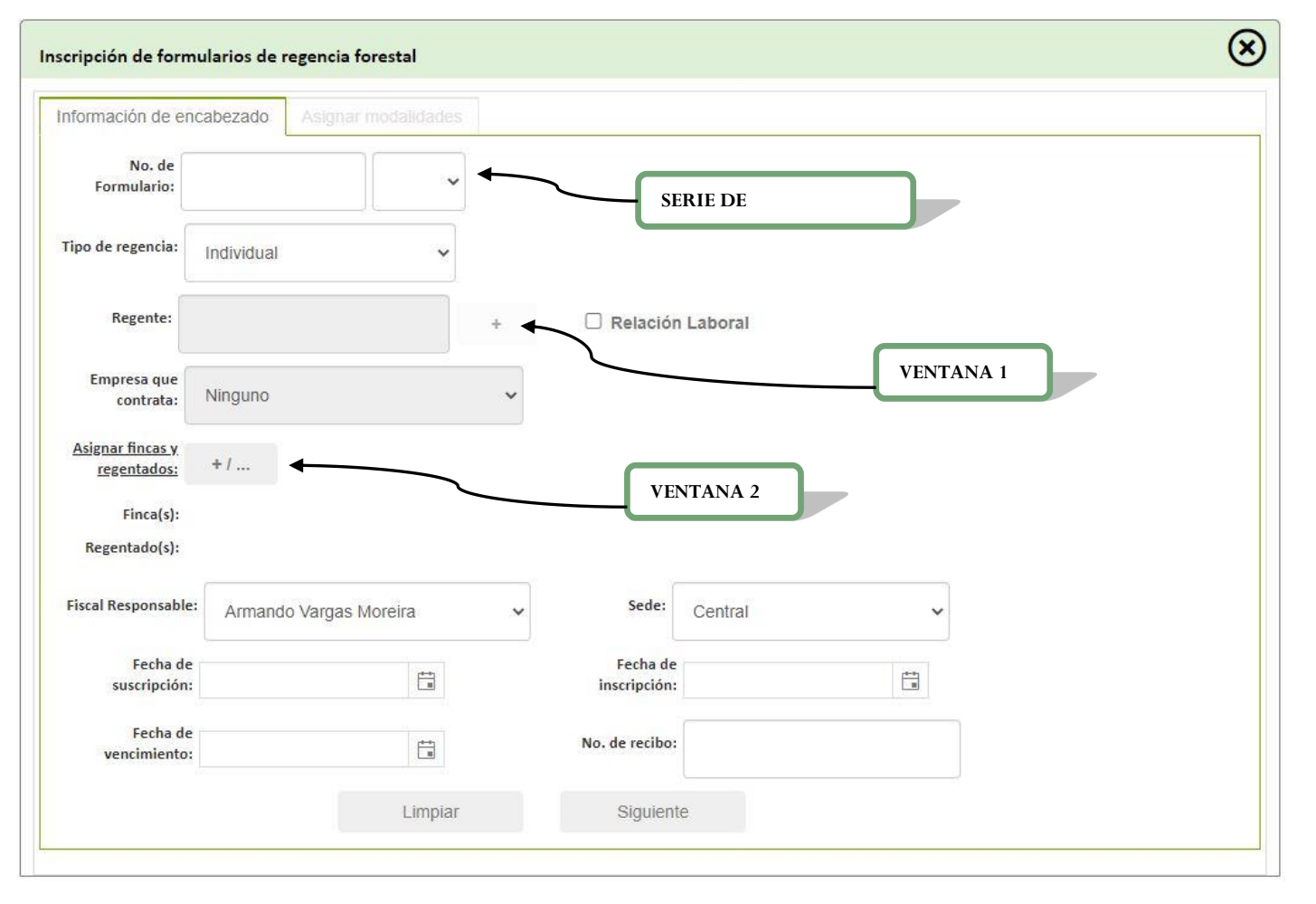

MANUAL DE USO DEL SISTEMA PARA LA GESTIÓN DE REGENCIAS FORESTALES | 15/01/2021 MANUAL DE USO DEL SISTEMA PARA LA GESTIÓN DE REGENCIAS FORESTALES | 15/01/2021 PASO 1. Ingrese el número de formulario y la serie correspondiente.

PASO 2. Seleccione en el tipo de regencia de acuerdo con la lista que el sistema proporciona.

PASO 3. Seleccione el regente responsable del formulario, para esto, haga clic en el botón **tella correspondiente a la VENTANA 1** (ver página 40).**¡Error! No se encuentra el origen de la referencia.**

PASO 4. Si el formulario se está ejecutando por medio de una relación laboral habilite la opción de Relación Laboral y seleccione la empresa asociada.

PASO 5. Para asignar la finca y el regentado haga clic en el botón correspondiente a la **VENTANA 2** (ver página **¡Error! Marcador no definido.**).

PASO 6. Complete los campos de fiscal responsable, sede, fecha de suscripción, fecha de inscripción, fecha de vencimiento y número de recibo.

PASO 7. Para cancelas la información ingresada en los pasos anteriores haga clic en el botón **LIMPIAR** de lo contrario haga clic en el botón **SIGUIENTE**.

### **VENTANA 1:**

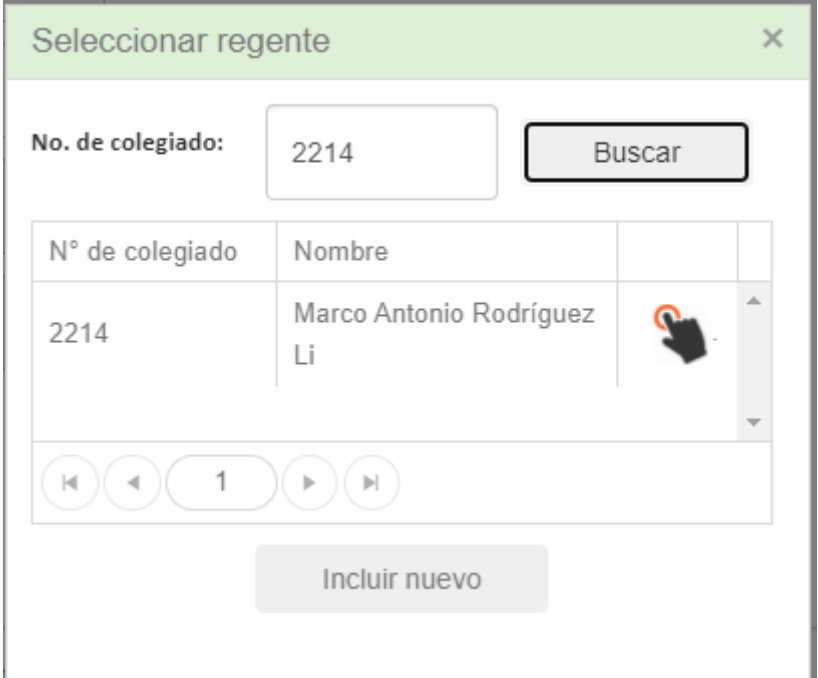

PASO 1: Digite el número de colegiado y haga clic en el botón de "Buscar".

PASO 2: Seleccione el regente haciendo clic sobre el botón de .

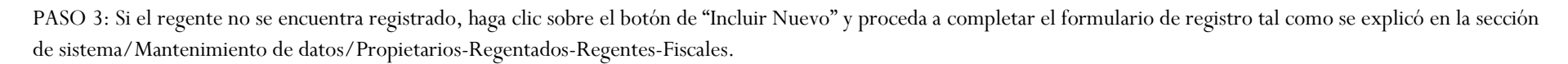

### **VENTANA 2 :**

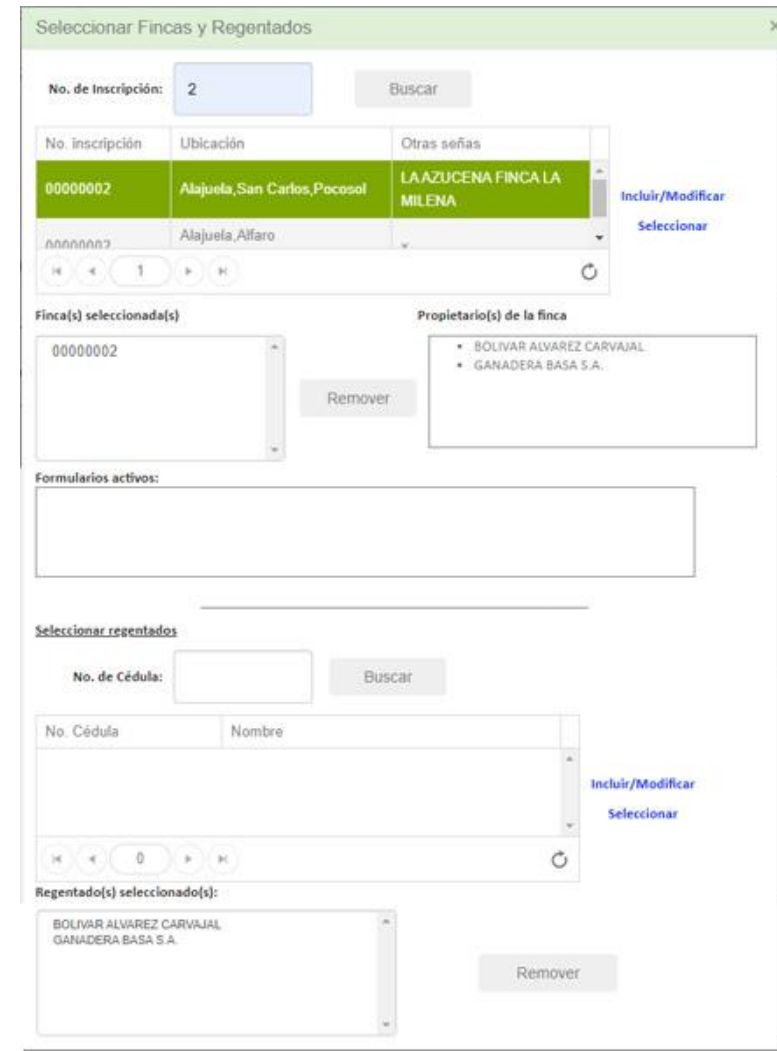

### **SELECCIONAR FINCA**

Ingrese el número de inscripción, y luego haga clic sobre "Buscar" **.**

Finalmente, haga clic sobre "Seleccionar"

### **CREAR NUEVA/MODIFICAR FINCA**

Para crear una nueva finca haga clic en el link INCLUIR**/MODIFICAR.**

### **SELECCIONAR REGENTADO**

Ingrese el número de cédula y luego haga clic sobre "Buscar" **.**

Finalmente, haga clic sobre "seleccionar "

### **CREAR NUEVO REGENTADO**

Para crear un nuevo regentado haga clic en el link INCLUIR**/MODIFICAR.**

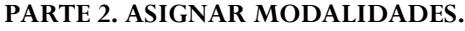

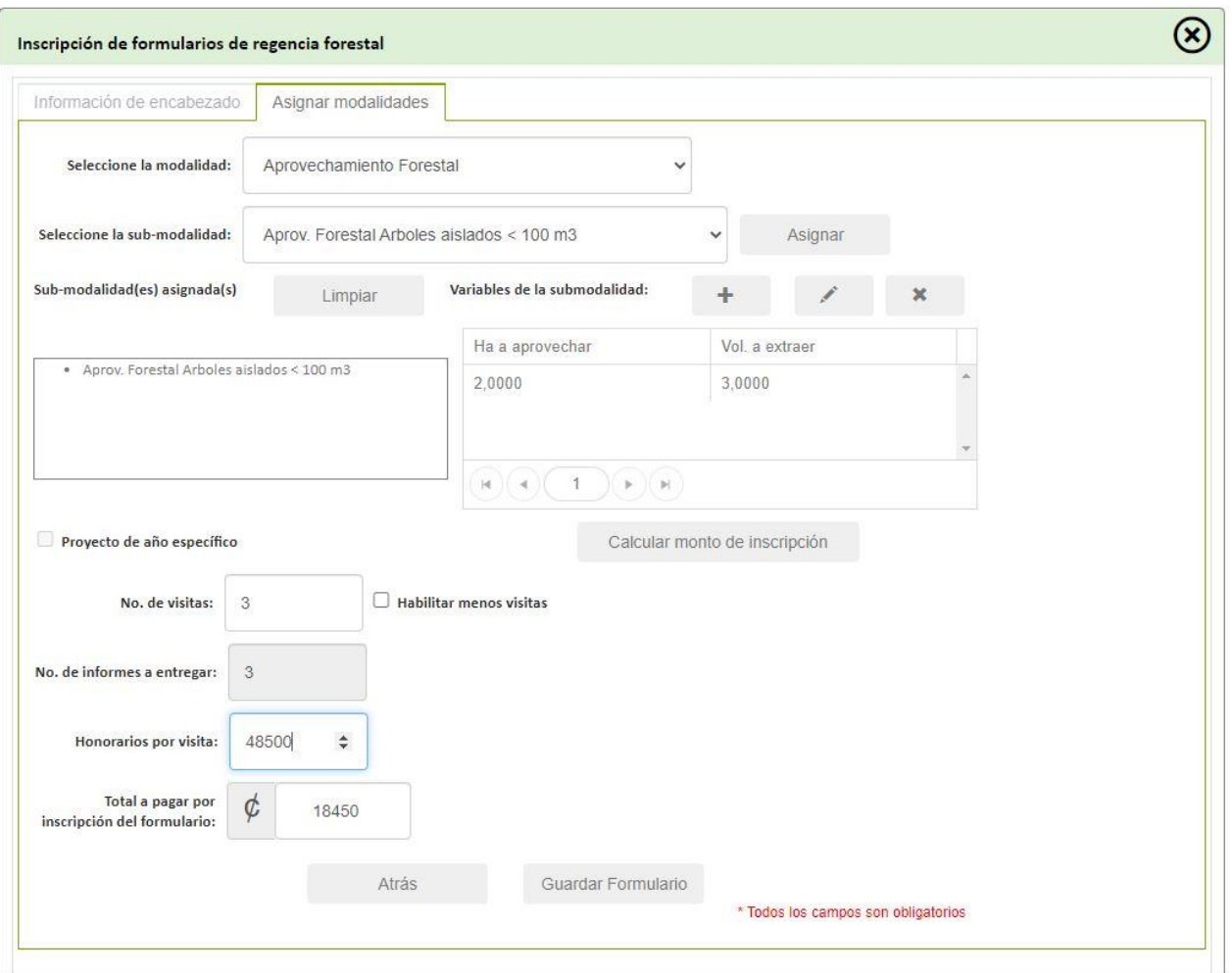

PASO 1. Seleccione la modalidad y sub -modalidad del formulario y haga clic en el botón **ASIGNAR.**

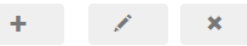

PASO 2. Para calcular el monto de inscripción ingrese las variables de la sub-modalidad utilizando estos botones

PASO 3. Presione el botón **CALCULAR MONTO DE INSCRIPCIÓN** para calcular el monto de inscripción, el número mínimo de visitas a realizar y número mínimo de informes a entregar. El usuario puede incrementar el número visitas mínimas a realizar.

PASO 4. Si requiere inicializar la información ingresada en los pasos anteriores haga clic en el botón **LIMPIAR.**

PASO 5: Para guardar la información ingresada haga clic en el botón **GUARDAR.** Una vez que guarde la información correspondiente del formulario no podrá limpiar ni modificar la información que ingresó.

# 3. MENÚ FORMULARIOS DE REGENCIA /AMPLIACIÓN

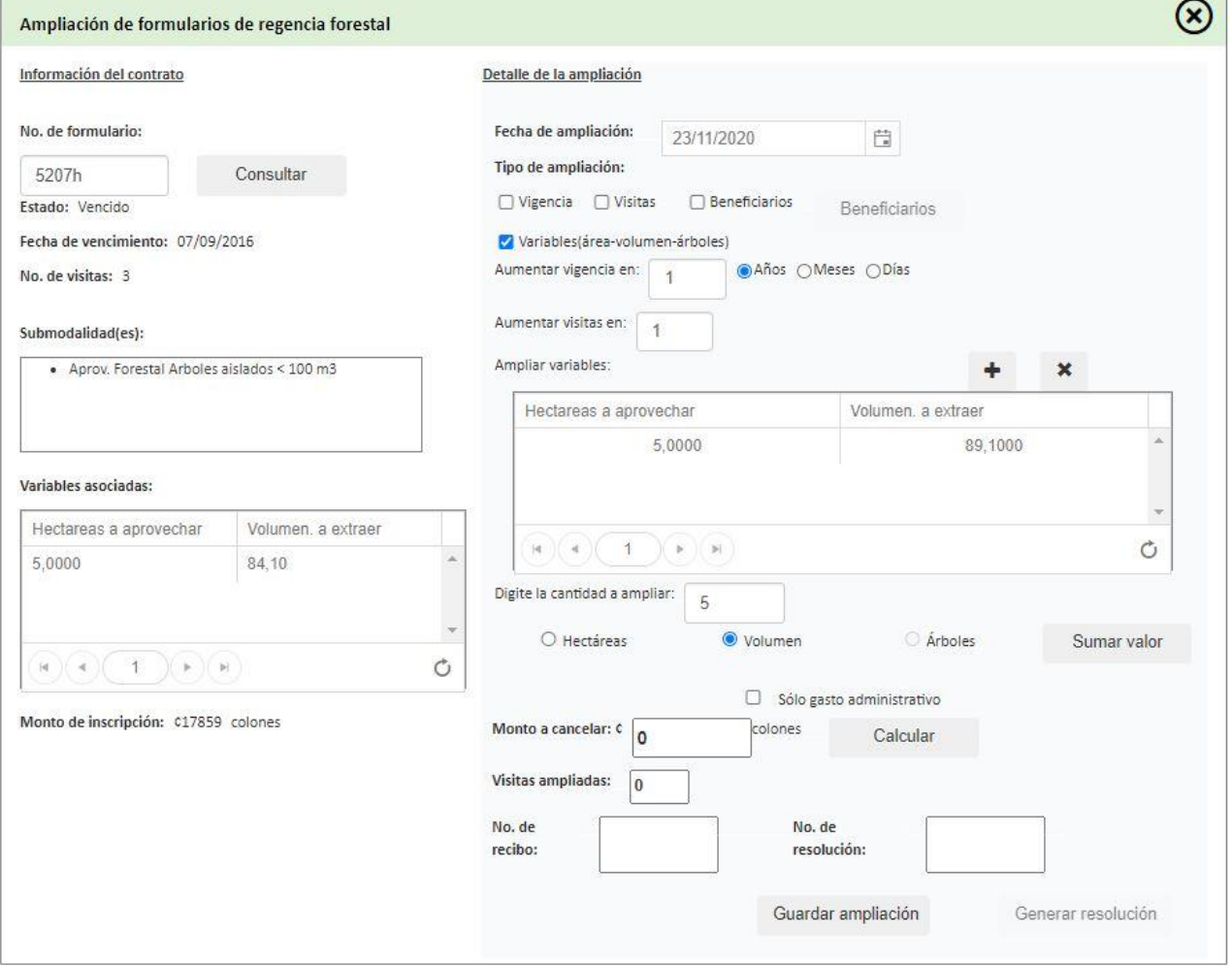

### **REALIZAR AMPLIACIONES DE VIGENCIA, VISITAS Y VARIABLES DE ÁREA, VOLUMEN Y NÚMERO DE ÁRBOLES**

PASO 1. Ingrese el número de formulario en el campo **No DE FORMULARIO** y haga clic en el botón de **CONSULTAR** para visualizar el detalle de la información relacionada con el formulario de regencia.

PASO 2. Seleccione el o los tipos de ampliación a realizar.

PASO 3. Realizar las ampliaciones respectivas. Para ampliar atributos, primero seleccione el atributo deseado y posteriormente ingrese la cantidad a ampliar seleccionando la medida (hectáreas, volumen, árboles) y finalmente haga clic sobre el botón de "Sumar valor".

PASO 4. Calcular la ampliación para esto haga clic en el botón **CALCULAR AMPLIACIÓN**.

PASO 5. Ingrese el número de recibo, así como el número de resolución.

PASO 6. Haga clic en el botón de "GUARDAR AMPLIACIÓN" para guardar y aplicar la ampliación al formulario seleccionado. Para generar la resolución respectiva, haga clic sobre el botón de "Generar resolución".

# 4. MENÚ FORMULARIOS DE REGENCIA/MODIFICACIÓN

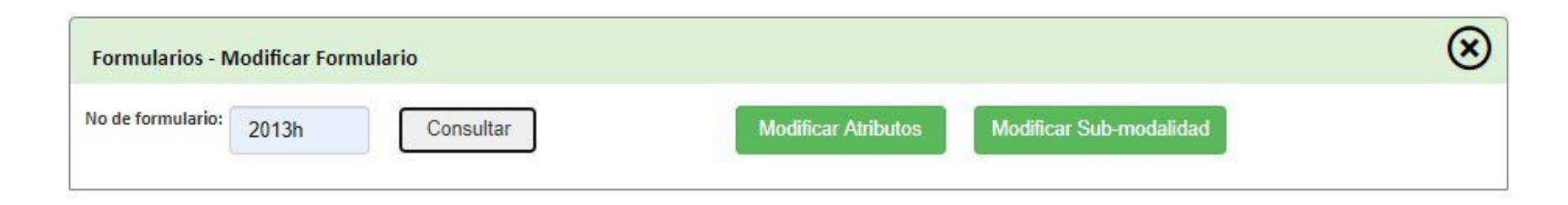

### **Modificar Atributos**

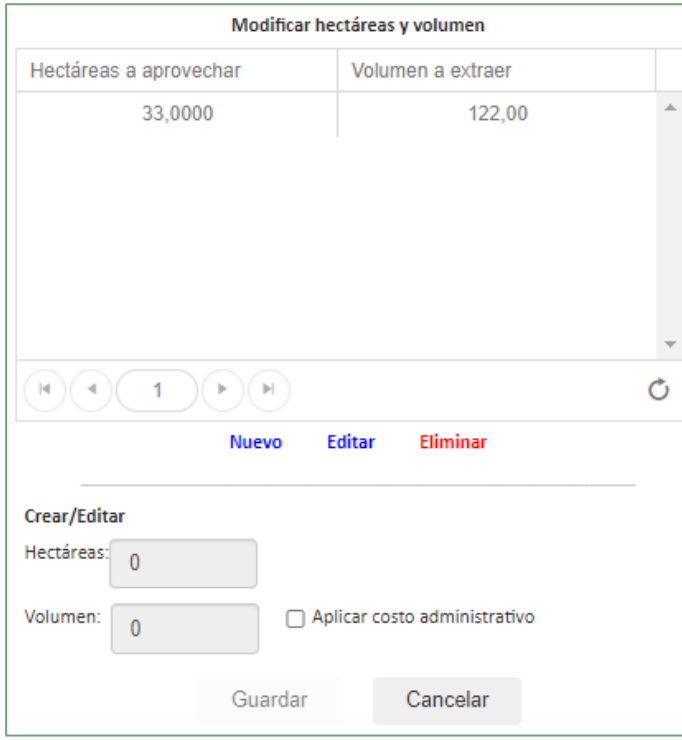

Para modificar los atributos asociados a la submodalidad del formulario consultado, simplemente seleccione el atributo, posteriormente, haga clic sobre el botón de "Editar", luego digite el cambio a realizar y finalmente presione el botón de "Guardar" para guardar los cambios realizados.

Para añadir un nuevo atributo, haga clic sobre el botón de "Nuevo", luego digite los valores respectivos y finalmente haga clic sobre el botón de "Guardar".

Para eliminar un atributo específico, primero selecciónelo de la lista, luego haga clic sobre el botón de "Eliminar" y confirme la autorización.

# Modificar Sub-modalidad

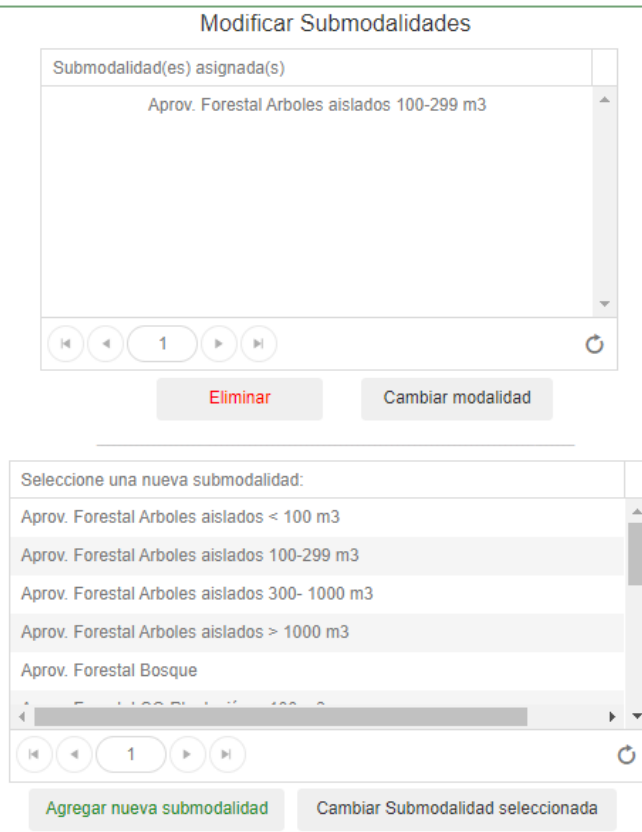

Para modificar la submodalidad de un formulario, realice los siguientes pasos:

- 1. Seleccione la submodalidad actual, luego seleccione la nueva submodalidad
- 2. Haga clic sobre el botón de "Cambiar submodalidad seleccionada".

Para agregar una nueva submodalidad:

- 1. Seleccione la submodalidad que desea agregar
- 2. Haga clic sobre el botón de "Agregar nueva submodalidad". El sistema, lo dirigirá directamente a la pantalla de atributos para que ingrese los valores respectivos de la nueva submodalidad agregada.

Para eliminar una submodalidad:

- 1. Seleccione la submodalidad que desea eliminar
- 2. Haga clic sobre el botón de "Eliminar". El sistema no permite eliminar todas las submodalidades, por lo que primero tendrá que agregar la nueva submodalidad antes de realizar esta operación.

Para cambiar la modalidad actual, se requieren permisos de "Super Usuario", por lo cual primero tendrá que ingresar la contraseña de validación y posteriormente seleccionar la modalidad que desea asignar.

# 5. MENÚ FORMULARIOS DE REGENCIA /SUSTITUCIÓN DE REGENT E

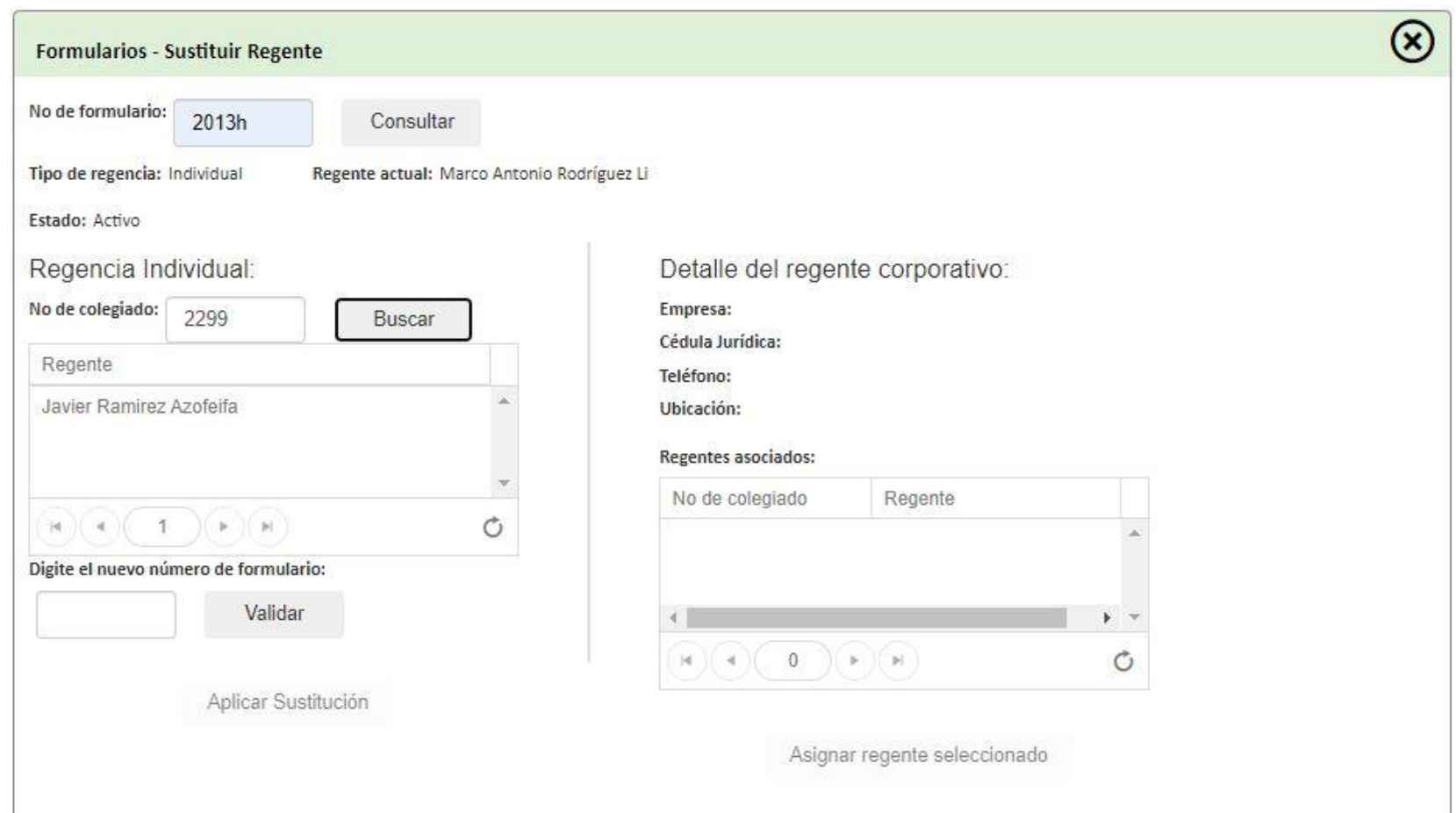

### **SUSTITUIR REGENTE DEL FORMULARIO DE REGENCIA**

PASO 1. Ingrese el número de formulario en el campo de **No DE FORMULARIO** y haga clic en el botón **CONSULTAR.**

PASO 2. Una vez realizado el paso anterior, el sistema mostrará el tipo de regencia del formulario, así como el regente actual. Si el tipo de regencia es individual el sistema habilitará la sección de **REGENCIA INDIVIDUAL**, de lo contrario habilitará la **REGENCIA CORPORATIVA.**

PASO 3. Para REGENCIA **INDIVIDUAL** digite el número de colegiado del nuevo regente. Al seleccionar el regente, el sistema validará el estado de sanciones del regente.

PASO 4. Digite el nuevo número de formulario correspondiente para realizar la respectiva sustitución.

PASO 5. Finalmente presione el botón "**APLICAR SUSTITUCIÓN"** para salvar los cambios.

PASO 6. Si el tipo de regencia es REGENCIA CORPORATIVA, seleccione el nuevo regente de la lista de regentes asociados a la empresa consultora y haga clic en el botón **ASIGNAR REGENTE SELECCIONADO** para ejecutar la operación.

# 6. MENÚ FORMULARIOS DE REGENCIA /CIERRE DE FORMULARIO

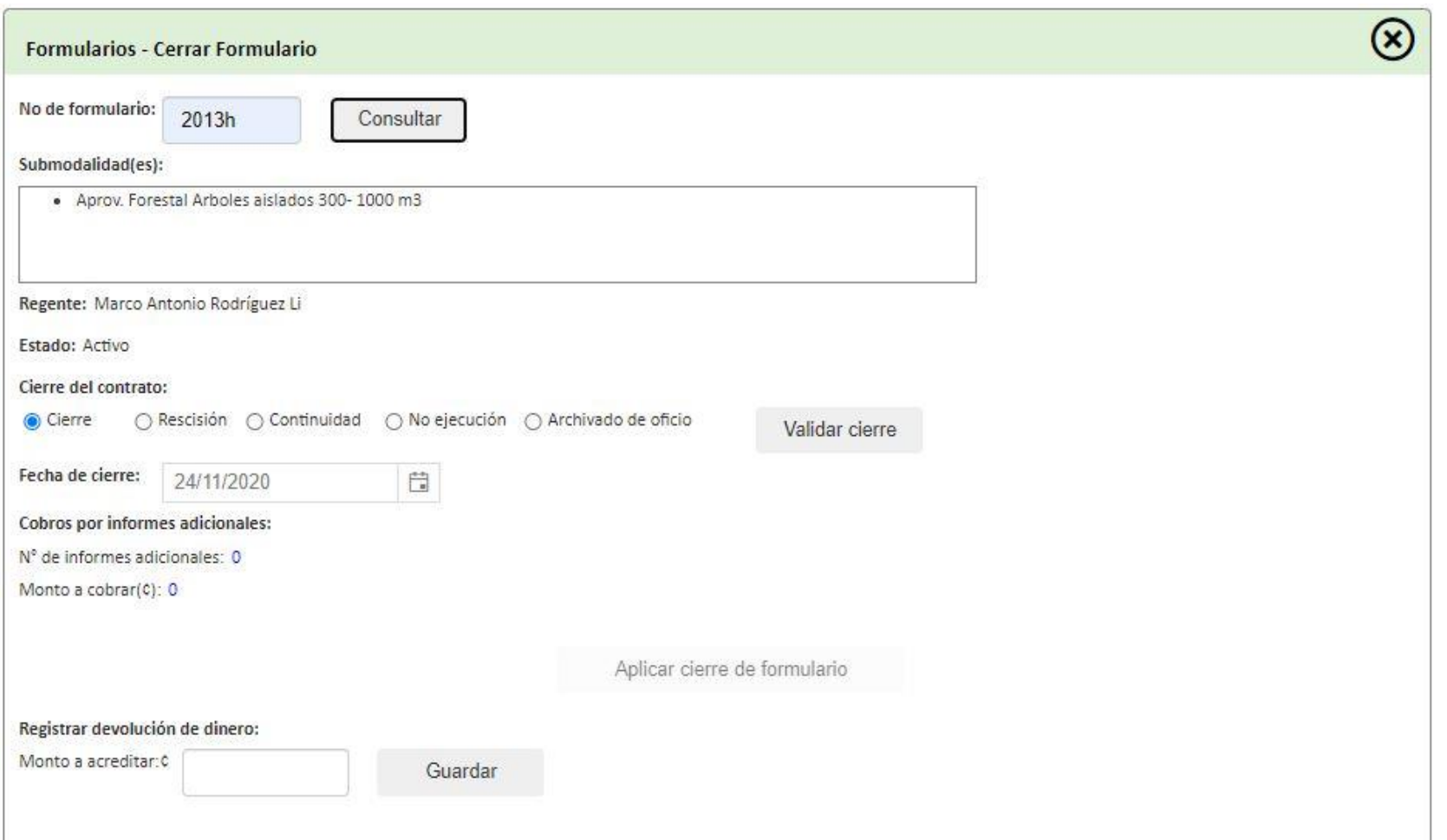

MANUAL DE USO DEL SISTEMA PARA LA GESTIÓN DE REGENCIAS FORESTALES | 15/01/2021 MANUAL DE USO DEL SISTEMA PARA LA GESTIÓN DE REGENCIAS FORESTALES | 15/01/2021

### **CERRAR FORMULARIO DE REGENCIA**

PASO 1. Ingrese el número de formulario en el campo de **No DE FORMULARIO** y haga clic en el botón **CONSULTAR.**

PASO 2. Seleccione el tipo de cierre a aplicar al formulario.

PASO 3. Haga clic sobre el botón **VALIDAR CIERRE** para que el sistema verifique lo siguiente:

- Si se han entregado todos los informes registrados.
- Si el regente presentó más informes de los que registró el sistema calculará el monto a cobrar al regente por el número de informes adicionales.

PASO 4. Si el cierre es por continuidad el usuario debe ingresar el nuevo número de formulario.

PASO 5. Finalmente haga clic en el botón **APLICAR CIERRE DE FORMULARIO** para ejecutar la operación.

PASO 6. En caso de que se deba realizar una devolución de dinero al regente, se debe registrar en la sección de "Registrar devolución de dinero". Simplemente, digite el monto a acreditar y haga clic sobre el botón de "Guardar".

# 7. MENÚ FORMULARIOS DE REGENCIA /ACTIVACIÓN DE FORMULARIO

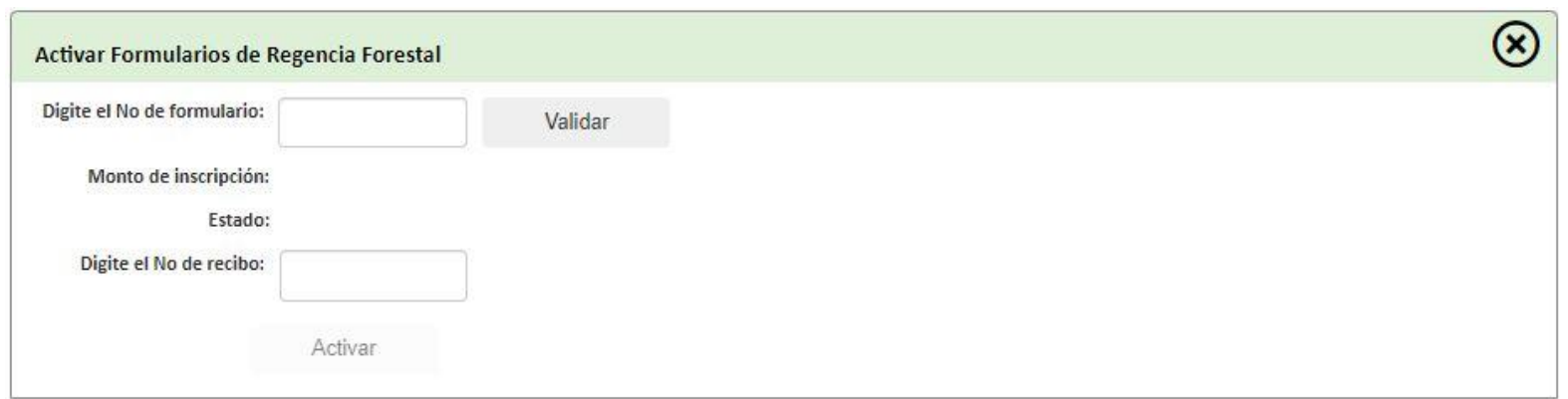

### **ACTIVAR FORMULARIO DE REGENCIA**

- PASO 1. Ingrese el número de formulario en el campo de **No DE FORMULARIO** y haga clic en el botón **VALIDAR.**
- PASO 2. Digite el número de recibo de pago del formulario en el respectivo campo.
- PASO 3. Haga clic en el botón **ACTIVAR** para activar el formulario de regencia.

# 8. MENÚ FORMULARIOS DE REGENCIA/BITÁCORA DE FORMULARIOS Y RECONOCIMIENTO DE DINERO

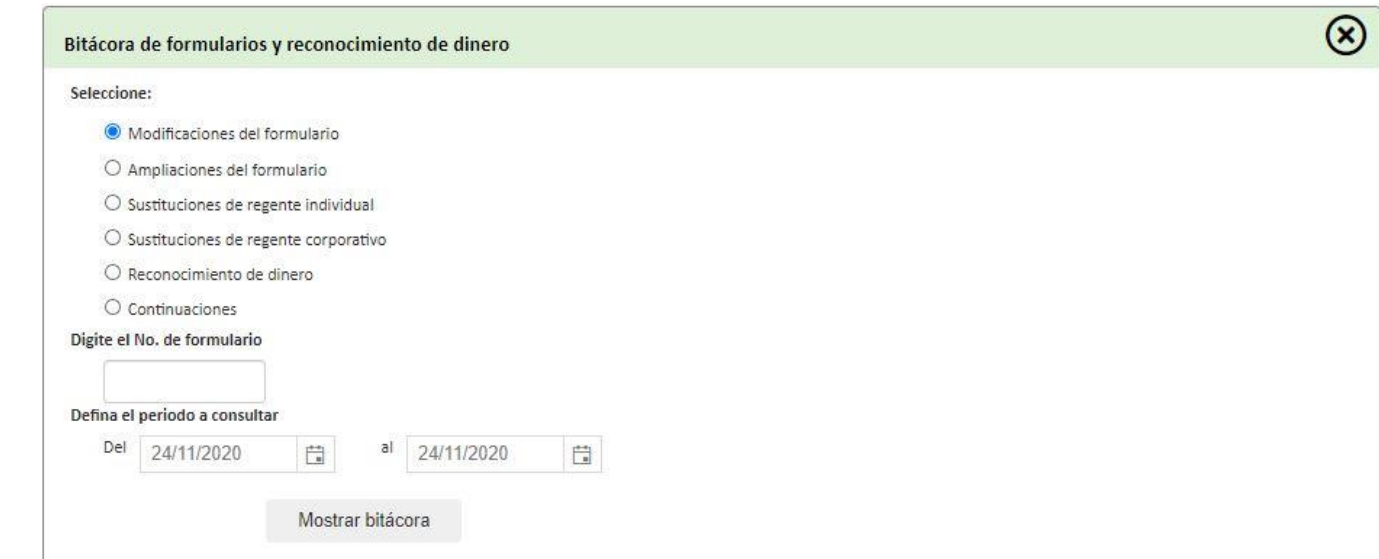

# **BITÁCORAS DE FORMULARIO**

PASO 1. Seleccione el tipo de bitácora a consultar.

PASO 2. Ingrese el número de formulario en el campo de **No DE FORMULARIO**.

PASO 3. Defina el periodo a consultar.

PASO 4. Haga clic en el botón **MOSTRAR BITÁCORA** para ejecutar la operación.

# 9. MENÚ FORMULARIOS DE REGENCIA /CORREGIR AMPLIACIÓN

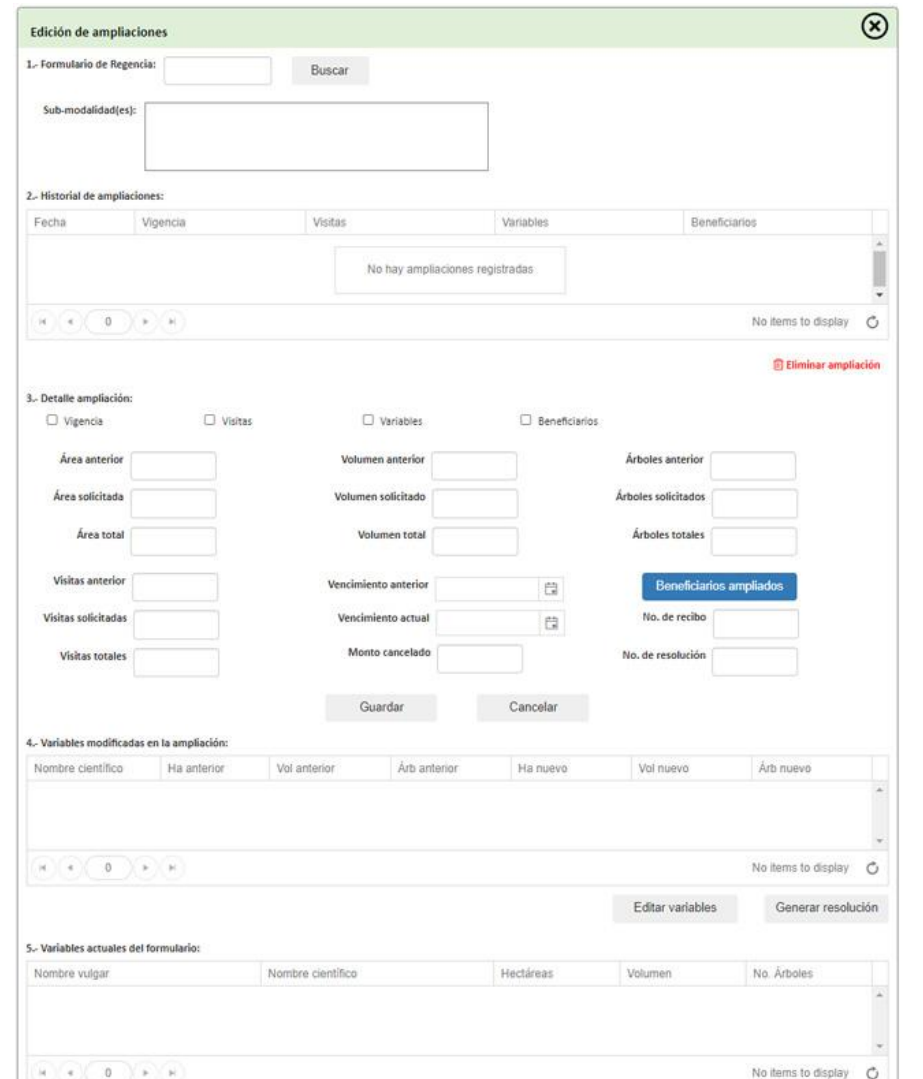

### **CORREGIR UNA AMPLIACIÓN**

PASO1: Digite el número de formulario y haga clic en el botón del "Buscar".

PASO2: Seleccione la ampliación a modificar.

PASO3: Si desea eliminar la ampliación seleccionada, haga clic sobre el botón de "Eliminar ampliación". Cuando una ampliación es eliminada, el formulario retorna a su estado anterior previo a la ampliación.

PASO4: Realice los cambios requeridos en los atributos o bien en los beneficiarios.

PASO5: Haga clic sobre el botón de "Guardar" para aplicar la operación o en "Cancelar" para cancelar la operación.

PASO6: Si el cambio a realizar es sobre los atributos de área, volumen o número de árboles, se tiene que actualizar las variables, seleccionándolas de la tabla y haciendo clic sobre el botón de "Editar variable".

PASO7: Para generar la nueva resolución con los cambios realizados, haga clic sobre el botón de "Generar resolución".

# 10. MENÚ FORMULARIOS DE REGENCIA /PREINSCRIPCIÓN

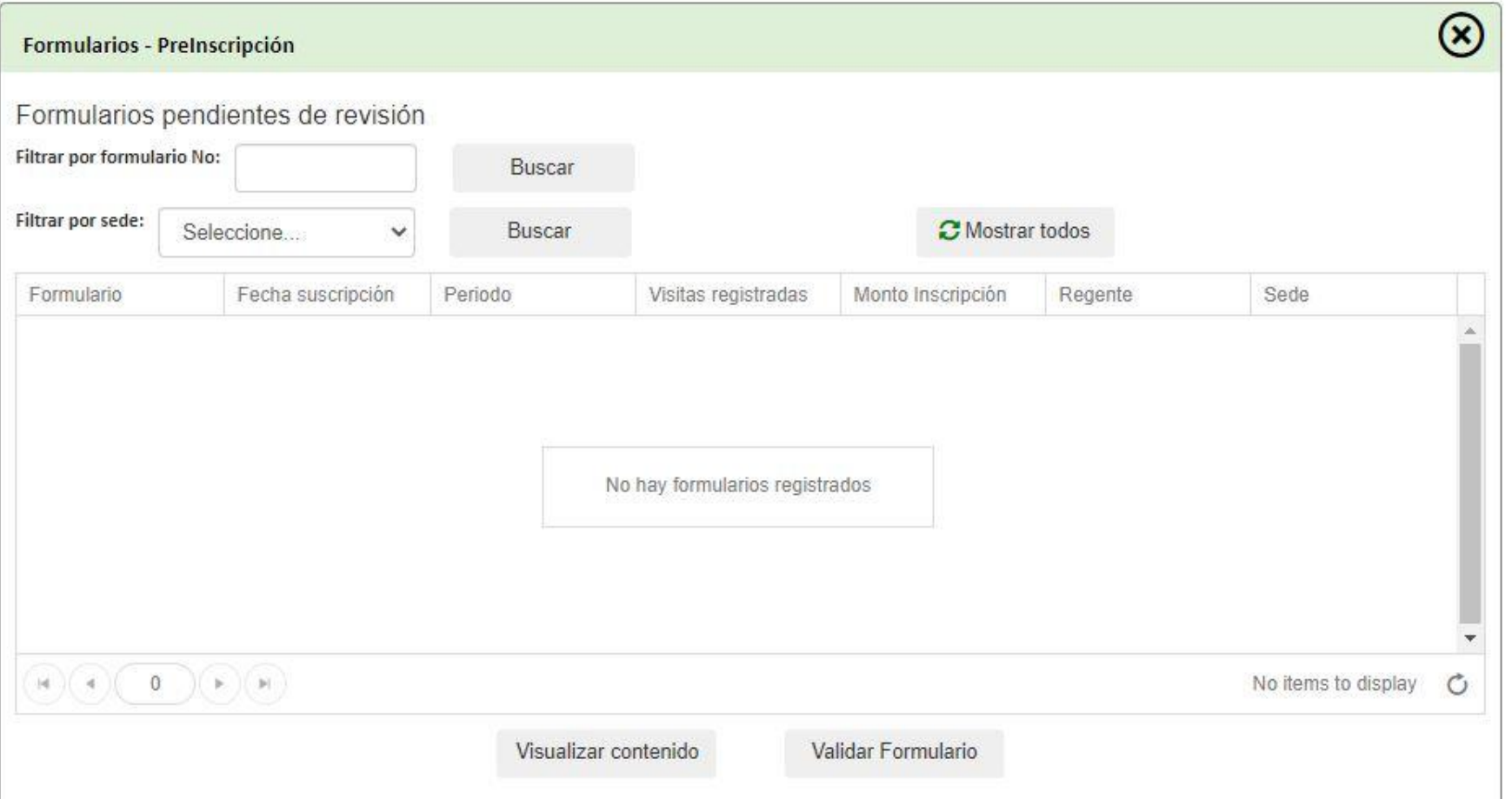

# **PREINSCRIBCIÓN DE CONTRATOS**

PASO1: El sistema muestra la lista de formularios preinscritos por los regentes. El usuario puede filtrar esa lista ya sea buscando un formulario específico o filtrando por sede.

PASO2: Seleccione el formulario a revisar, haciendo clic sobre este.

PASO3: Para visualizar el contenido del formulario seleccionado, haga clic sobre el botón de "Visualizar contenido", seguidamente se mostrará una pantalla con toda la información relacionada.

PASO4: Para validar y aprobar el formulario, haga clic sobre el botón de validar formulario, acá se mostrará una pantalla donde el usuario validará una lista de requisitos que debe cumplir el formulario para inscribirse. Finalmente, para aplicar la acción, el usuario hace clic sobre el botón de "Inscribir formulario".

# **SECCIÓN INFORMES DE REGENCIA**

# **MENÚ INFORMES DE REGENCIA**

El menú **INFORMES DE REGENCIA** se compone de dos módulos los cuales se detallan a continuación:

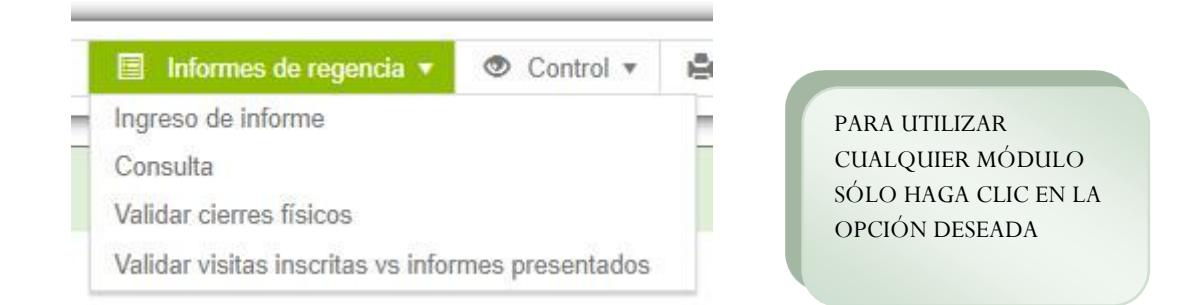

# 1. MENÚ INFORMES DE REGENCIA/INGRESO DE INFORME

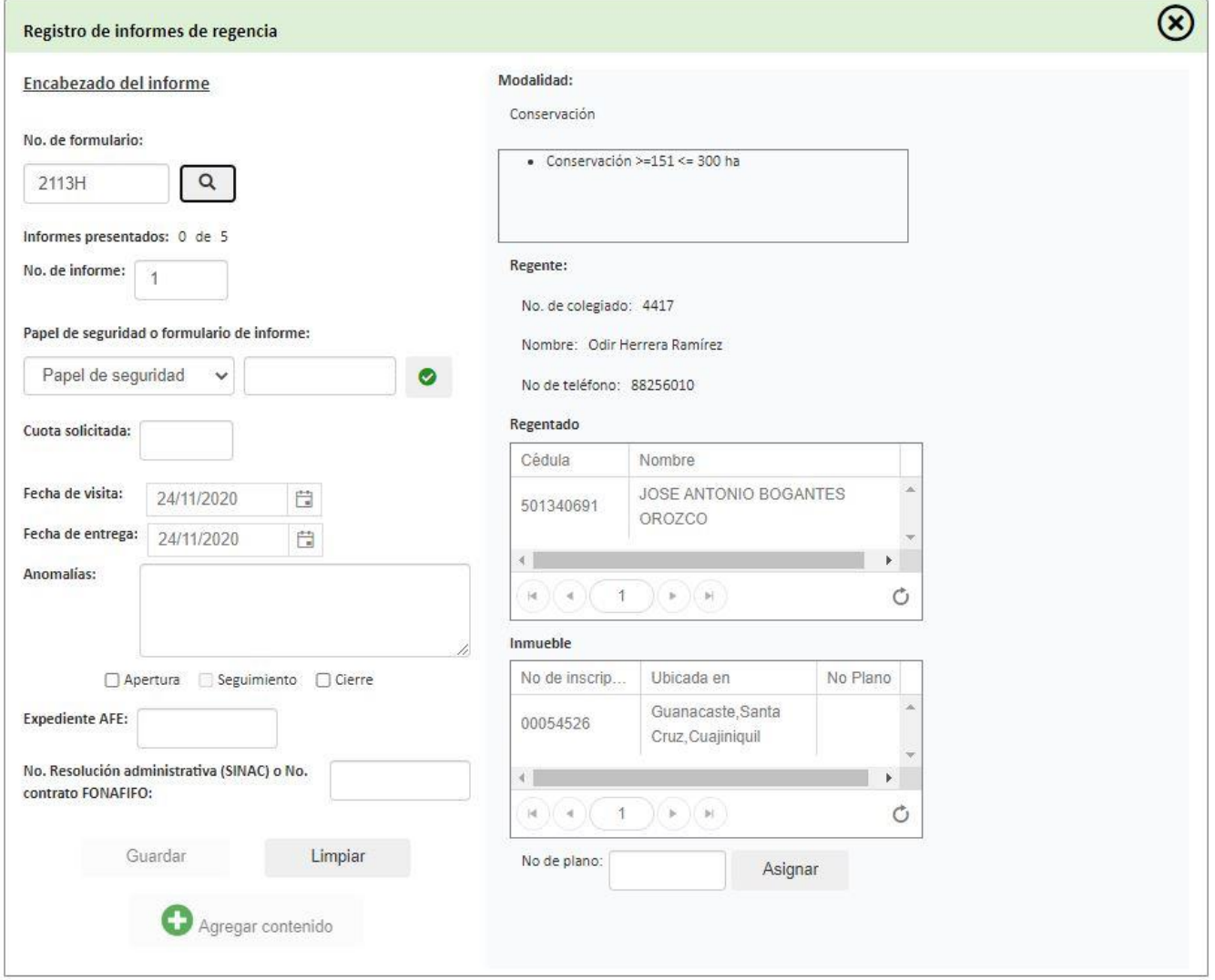

### **REGISTRAR UN INFORME**

PASO1: Digite el número de formulario al cual se le va a incluir un informe y seguidamente haga clic sobre el botón de  $\Box$ 

PASO2: Digite el número de informe

PASO3: Seleccione el tipo de papelería a utilizar y seguidamente, ingrese el número de papel. Haga clic sobre el botón de para validar el papel a utilizar.

PASO4: Ingrese la información de cuota, fechas, anomalías e indique si el informe es de apertura, seguimiento o cierre. Seguidamente ingrese los valores para el expediente AFE y el número de resolución administrativa del SINAC o FONAFIFO.

PASO5: Haga clic sobre el botón de "Guardar" para registrar el encabezado del informe. En caso de cancelar la operación, haga clic en el botón de "Limpiar".

PASO6: En caso de que el inmueble no cuente con un número de plano asignado, debe agregarlo digitando el número de plano y haciendo clic sobre el botón de "Asignar".

PASO7: Haga clic en el botón de "Agregar contenido" para seguidamente incluir la información del cuerpo del informe.

# 2. MENÚ INFORMES DE REGENCIA/CONSULTA

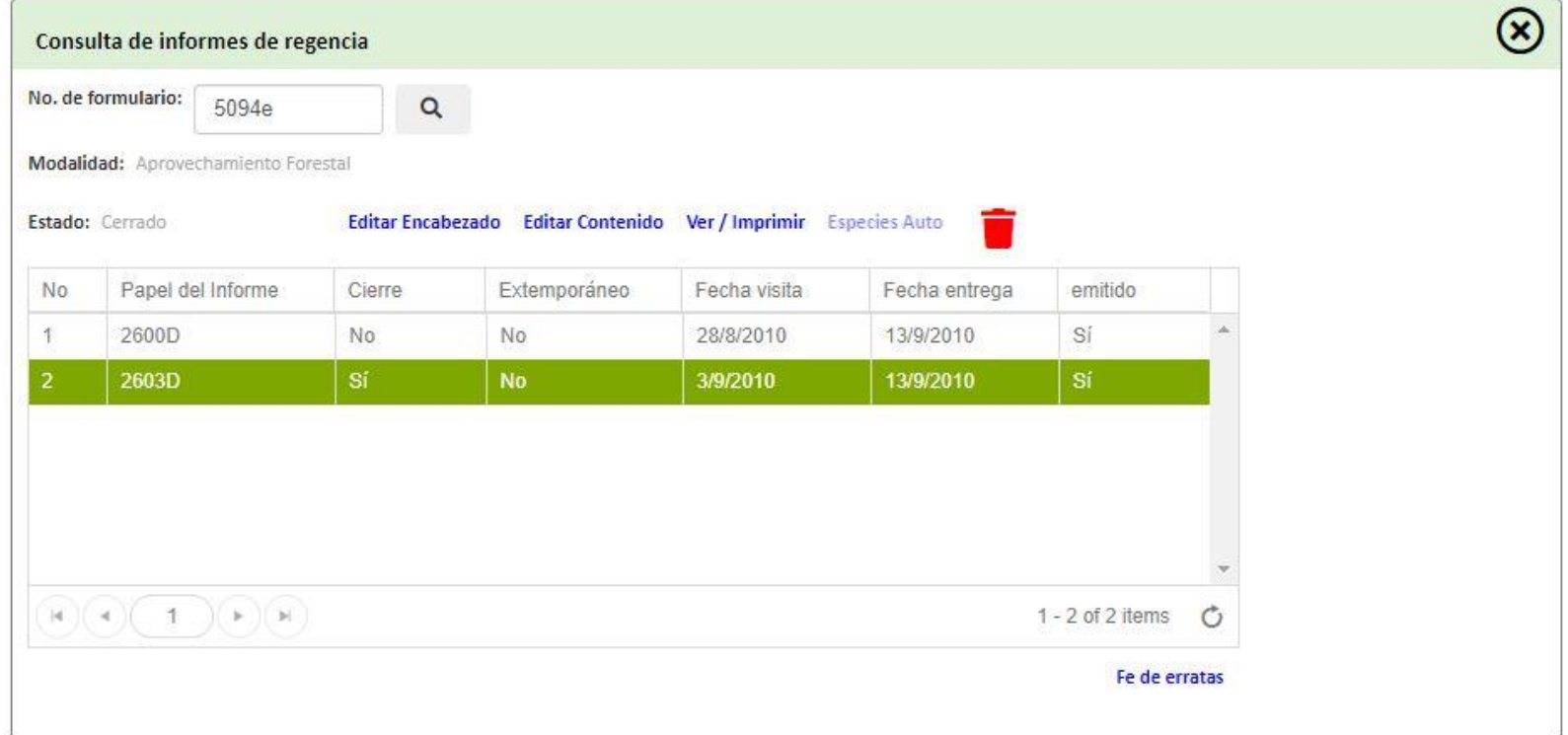

# **CONSULTAR UN INFORME**

PASO1: Digite el número de formulario y haga clic sobre el botón de . Seguidamente se mostrarán los informes registrados al formulario digitado.

PASO2: Seleccione el informe deseado y proceda a hacer clic sobre el botón que indica la operación a realizar.

PASO3: Para asignar una fe de erratas a un informe, primero selecciónelo y posteriormente haga clic sobre el botón de "Fe de erratas".

# 3. MENÚ INFORMES DE REGENCIA/VALIDAR CIERRES FÍSICOS

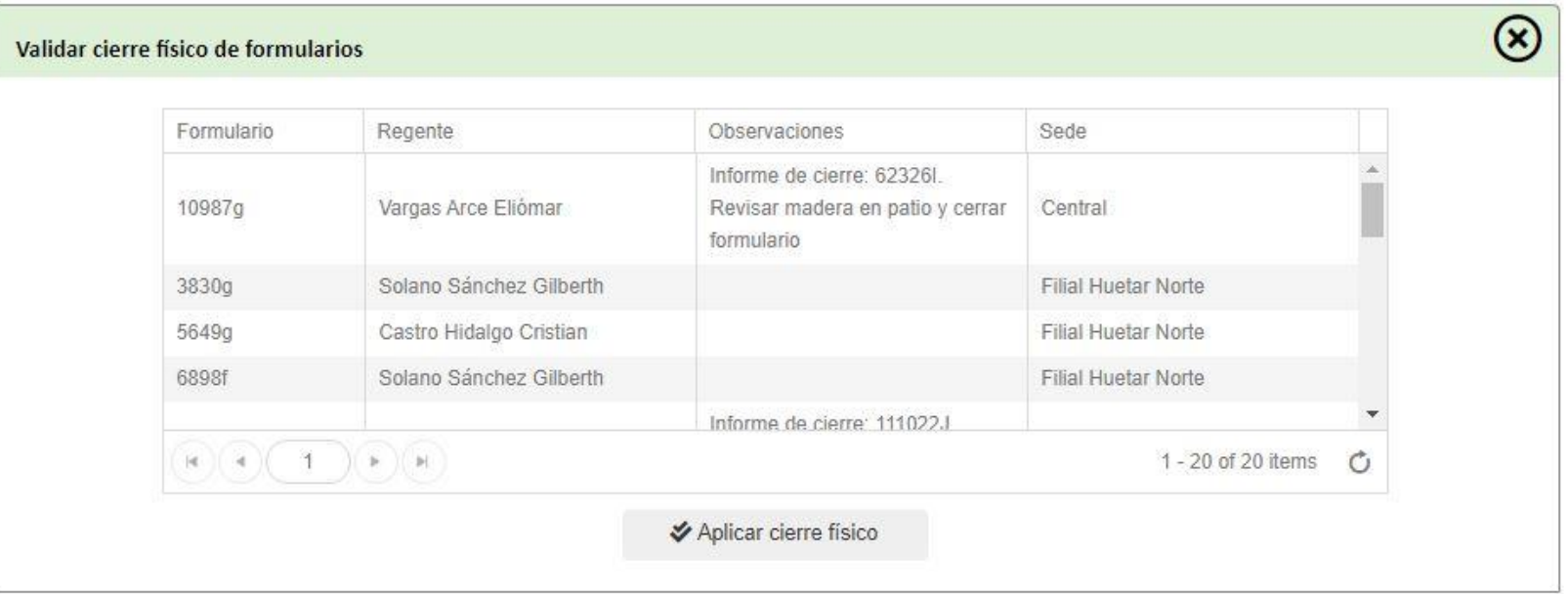

# **VALIDAR CIERRE FÍSICO:**

PASO1: Visualice la lista de formularios que requieren validar el cierre físico y proceda con su revisión en físico.

PASO2: Una vez que se validó correctamente el formulario, haga clic en el botón de "Aplicar cierre físico" para aplicar el cierre físico.

# 4. MENÚ INFORMES DE REGENCIA/VALIDAR VISITAS INSCRITAS VS INFORMES PRESENTADOS

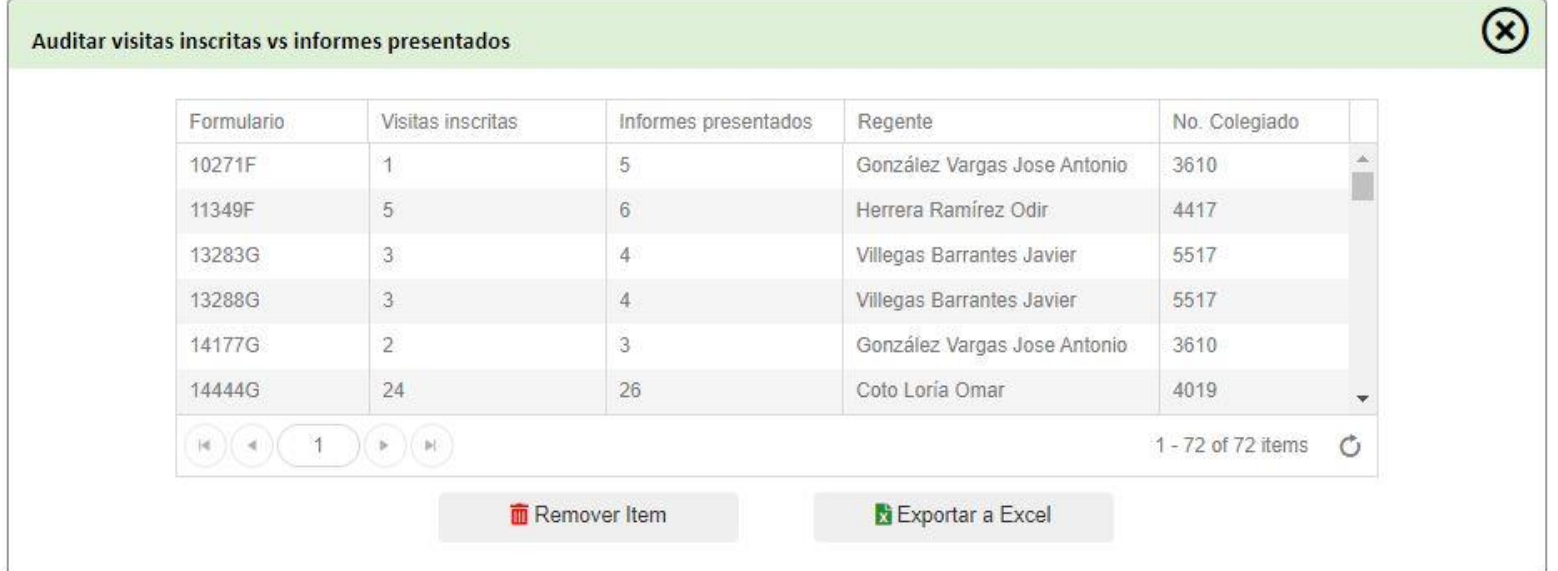

### **VALIDAR VISITAS INSCRITAS VS INFORMES PRESENTADOS**

PASO1: Visualice la lista de formularios que requieren revisión de sus visitas inscritas vs los informes presentados.

PASO2: Para eliminar un formulario de la lista al finalizar la revisión, simplemente seleccione el formulario haciendo clic sobre este, y finalmente haga clic sobre el botón de "Remover Item" para aplicar la operación.

PASO3: Si desea exportar la lista de formularios a MS Excel, simplemente haga clic sobre el botón de "Exportar a Excel".

# **SECCIÓN CONTROL**

# MANUAL DE USO DEL SISTEMA PARA LA GESTIÓN DE REGENCIAS FORESTALES | 15/01/2021 MANUAL DE USO DEL SISTEMA PARA LA GESTIÓN DE REGENCIAS FORESTALES | 15/01/2021

# **MENÚ CONTROL**

El menú **CONTROL** se compone de tres módulos los cuales se detallan a continuación:

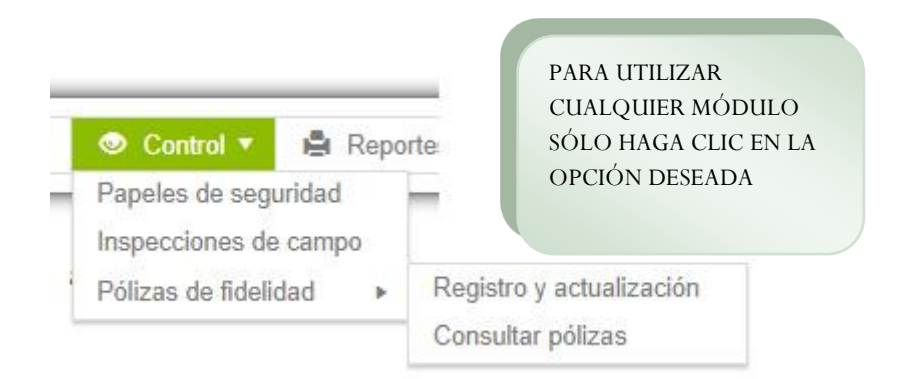

# 1. MENÚ CONTROL/PAPELES DE SEGURIDAD

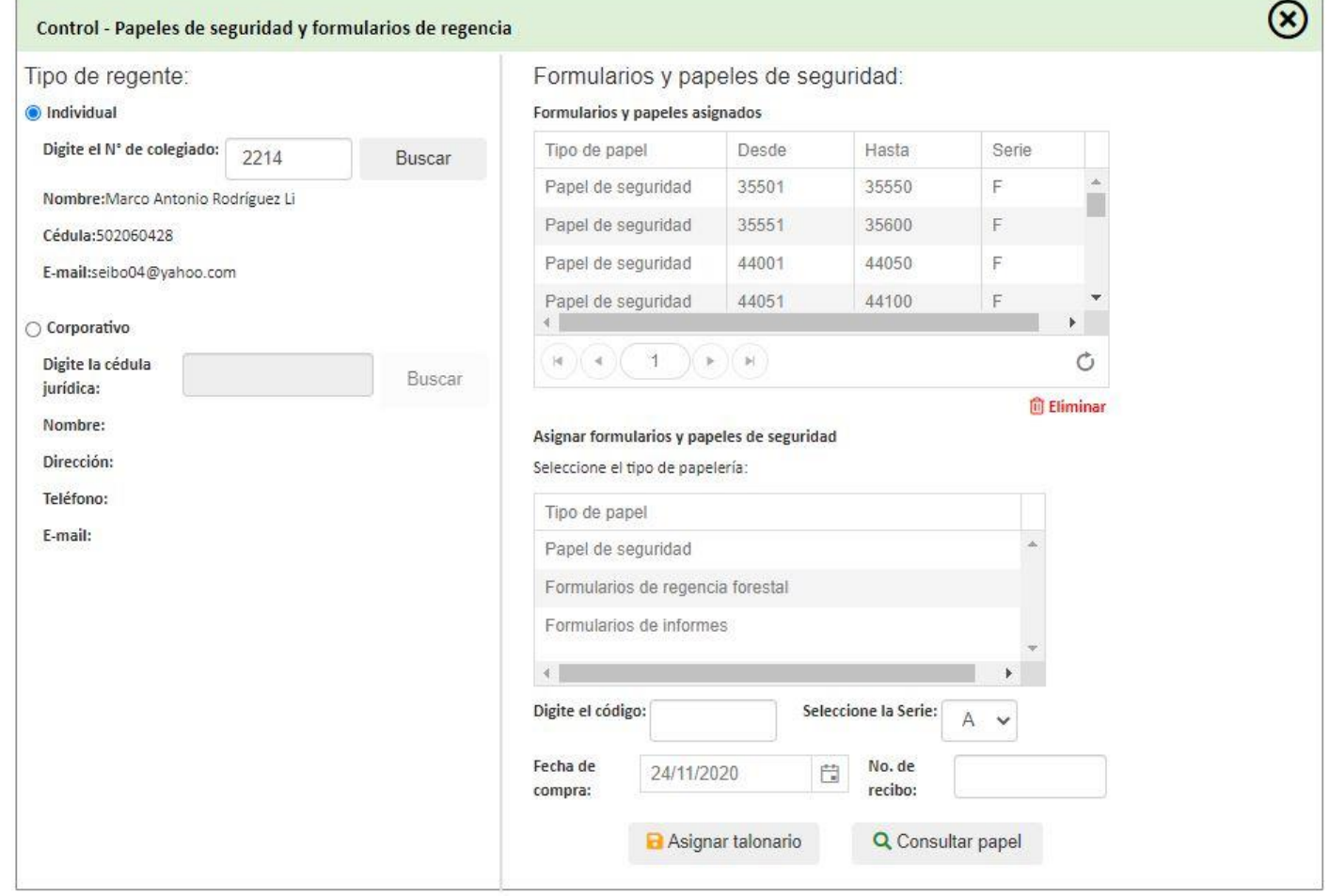

MANUAL DE USO DEL SISTEMA PARA LA GESTIÓN DE REGENCIAS FORESTALES | 15/01/2021 MANUAL DE USO DEL SISTEMA PARA LA GESTIÓN DE REGENCIAS FORESTALES | 15/01/2021

67

### **PAPELES DE SEGURIDAD**

Este módulo le permite al usuario asignar un talonario de formulario o papeles de seguridad a un regente específico, logrando así controlar el uso de estos papeles en las regencias forestales.

PASO 1. Digite el número de colegiado y haga clic en **BUSCAR.**

PASO 2. Al encontrar el regente específico se mostrarán los formularios y papeles de seguridad que ya están asignados al usuario.

PASO 3. Para asignar un formulario o papel de seguridad seleccione el tipo deseado, seguidamente digite el código del papel, y la serie, así como la fecha de compra y su respectivo número de recibo de pago.

PASO4: Puede consultar si la papelería seleccionada ya se encuentra asignada a otro regente haciendo clic sobre el botón de "Consultar papel".

PASO 5. Finalmente, haga clic en **ASIGNAR TALONARIO.**

# 2. MENÚ CONTROL /INSPECCIONES DE CAMPO

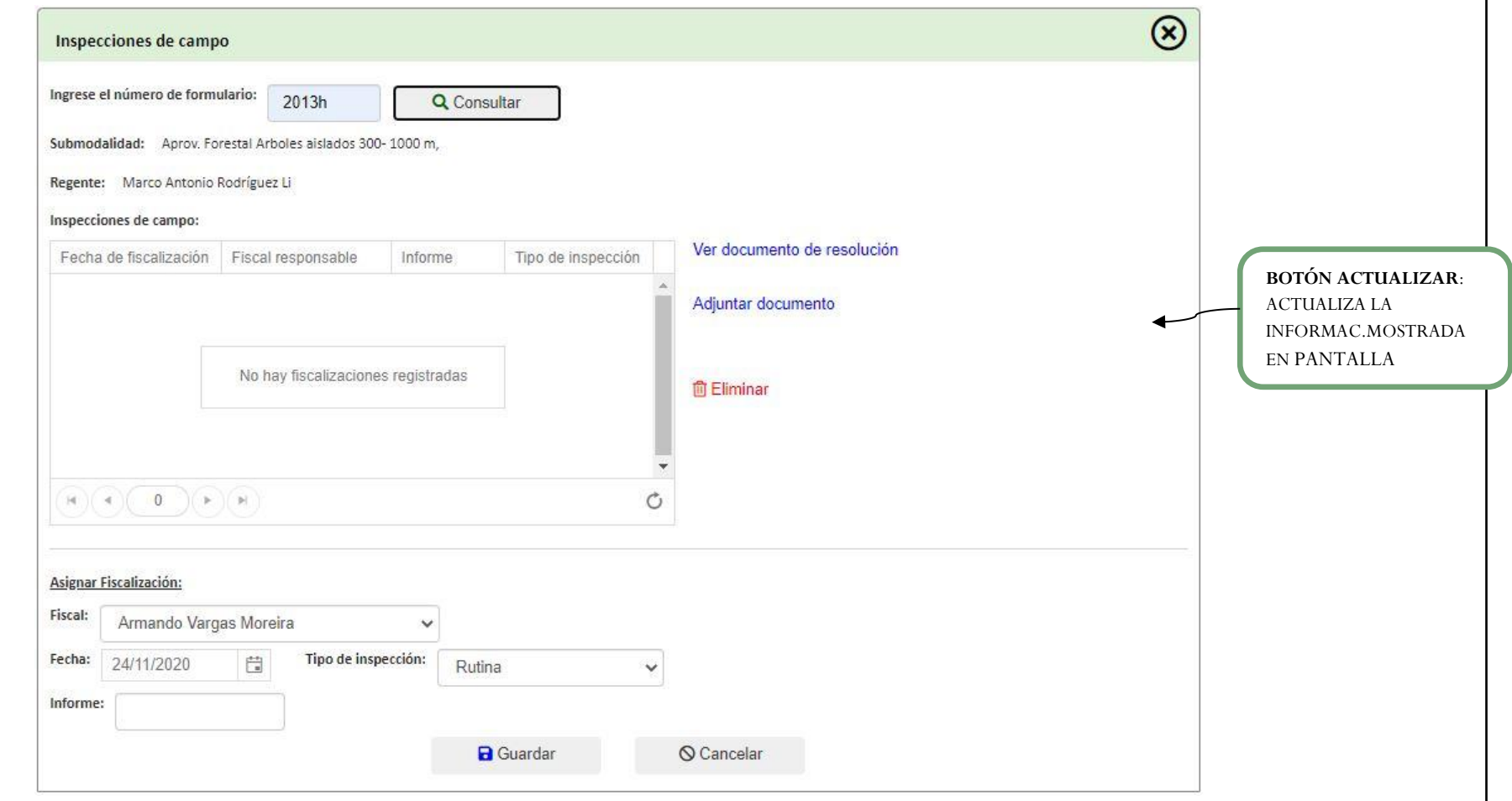

69

### **INSPECCIONES DE CAMPO**

.

PASO 1. Digite el número de formulario y haga clic sobre el botón de "Consultar". Seguidamente se mostrará la información de submodalidad del formulario y el regente, así como las inspecciones de campo asociadas.

PASO 2. Para asignar una nueva fiscalización, ingrese los datos solicitados referentes a fiscal, fecha, tipo de inspección y número de informe. Finalmente haga clic sobre el botón de "Guardar" para registrar la inspección, o haga clic en el botón de "Cancelar" para cancelar la operación.

PASO 3. Para visualizar el documento de resolución de la inspección, selecciónela primero de la lista y seguidamente haga clic sobre el botón de "Ver documento de resolución".

PASO 4. Para adjuntar un documento de resolución para una inspección, primero selecciónela y seguidamente haga clic sobre el botón de "Adjuntar documento". Acá se mostrará una ventana donde el usuario buscar y selecciona el archivo de resolución a adjuntar.

PASO 5. Para eliminar una inspección específica, primero selecciónela de la lista y finalmente haga clic sobre el botón de "Eliminar" para proceder con la operación.

# 3. MENÚ CONTROL/PÓLIZAS DE FIDELIDAD-REGISTRO Y ACTUALIZACIÓN

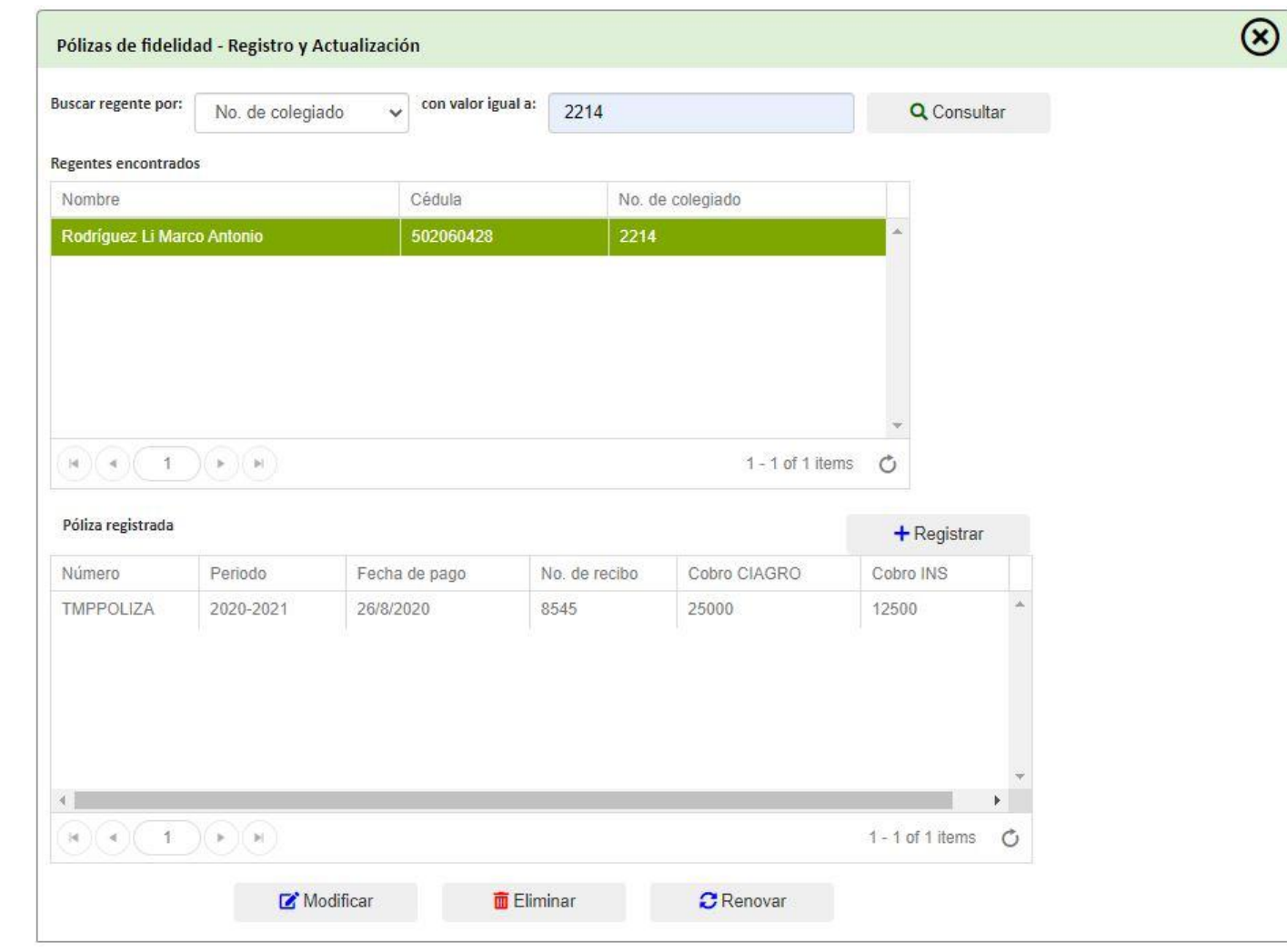

MANUAL DE USO DEL SISTEMA PARA LA GESTIÓN DE REGENCIAS FORESTALES | 15/01/2021 MANUAL DE USO DEL SISTEMA PARA LA GESTIÓN DE REGENCIAS FORESTALES | 15/01/2021

# **REGISTRO Y ACTUALIZACIÓN DE PÓLIZAS**

PASO1: Seleccione el tipo de filtro para la búsqueda del regente. Puede buscar por número de colegiado, nombre o cédula de identidad. Seguidamente digite el valor a consultar y haga clic sobre el botón de "Consultar".

PASO2: Seleccione el regente haciendo clic sobre el indicado en la tabla de datos. Al seleccionarlo, se mostrarán las pólizas registradas a ese regente.

PASO3: Para registrar una nueva póliza, haga clic sobre el botón de "+Registrar". La siguiente ventana aparecerá. Ingrese todos los datos solicitados y haga clic sobre el botón de "Guardar" para completar la operación, o en su defecto sobre el botón de "Cancelar" para cancelarla.

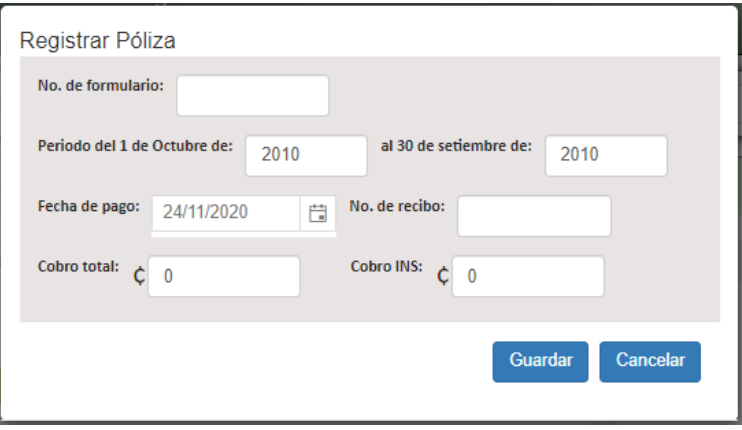

PASO4: Para modificar una póliza existente, primero selecciónela y seguidamente haga clic sobre el botón de "Modificar". Modifique los datos requeridos y haga clic sobre el botón de "Guardar".

PASO5: Para eliminar una póliza existente, selecciónela y seguidamente haga clic sobre el botón de "Eliminar".

PASO6: Para renovar una póliza existente que se encuentra vencida, simplemente haga clic sobre el botón de "Renovar", seguidamente se mostrará la ventana de la figura anterior, modifique los datos requeridos y haga clic sobre el botón de "Guardar" para aplicar la renovación.
### 4. MENÚ CONTROL/ PÓLIZAS DE FIDELIDAD-CONSULTAR PÓLIZAS

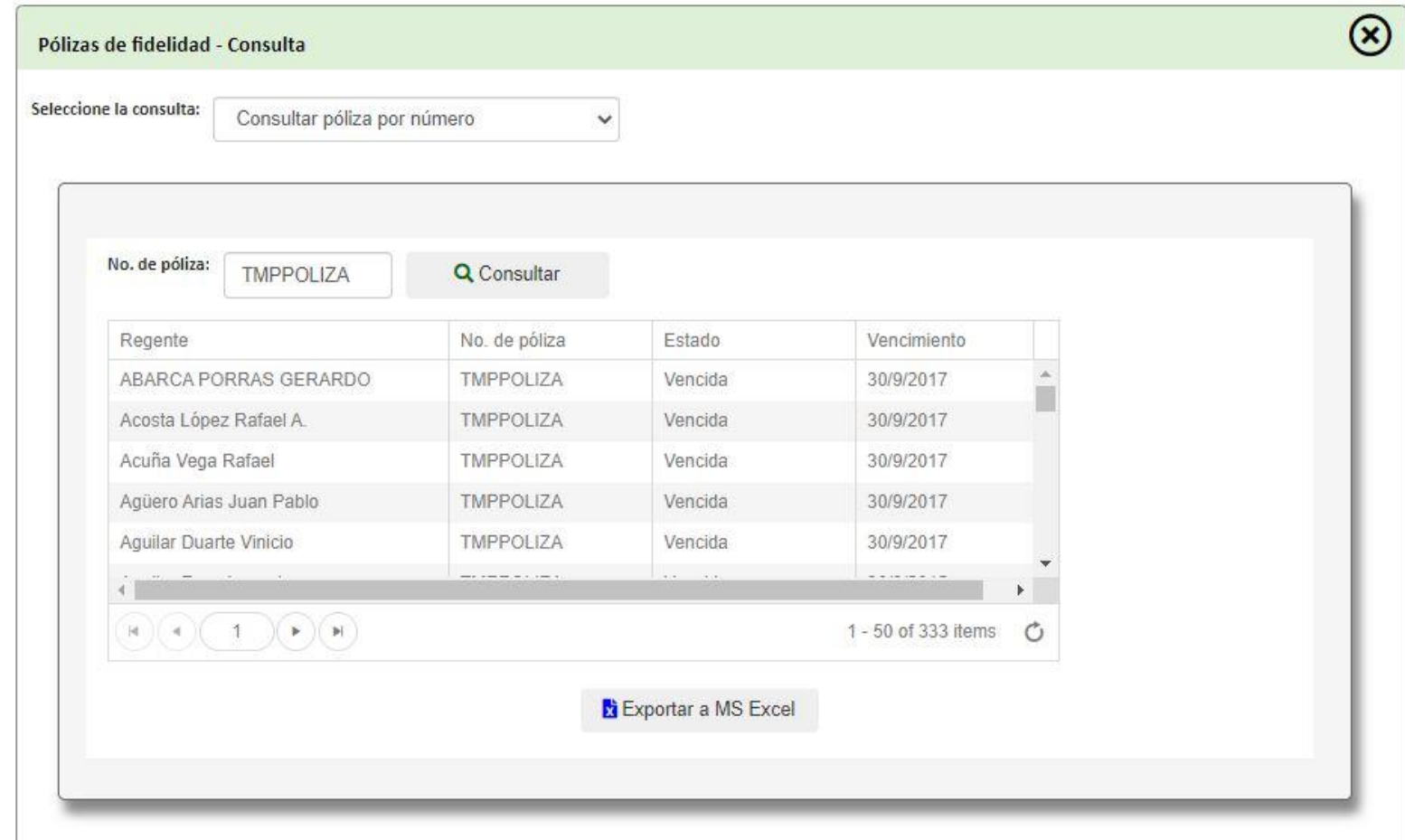

#### **CONSULTAR PÓLIZA**

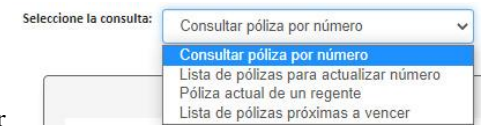

PASO 1. Seleccione la consulta a realizar

PASO 2. Para consultar póliza por número o listar las pólizas para actualizar número, simplemente digite el número de póliza y haga clic sobre el botón de "Consultar". Seguidamente, se mostrarán todas las pólizas como resultado de la consulta.

PASO 3. Para exportar la lista a formato Excel, simplemente haga clic sobre el botón de "Exportar a MS Excel".

PASO 4. Para consultar las pólizas de un regente específico, simplemente digite el valor del filtro a aplicar y haga clic sobre el botón de "Consultar". Posteriormente, seleccione el regente deseado y como resultado, se mostrarán las pólizas asociadas al regente.

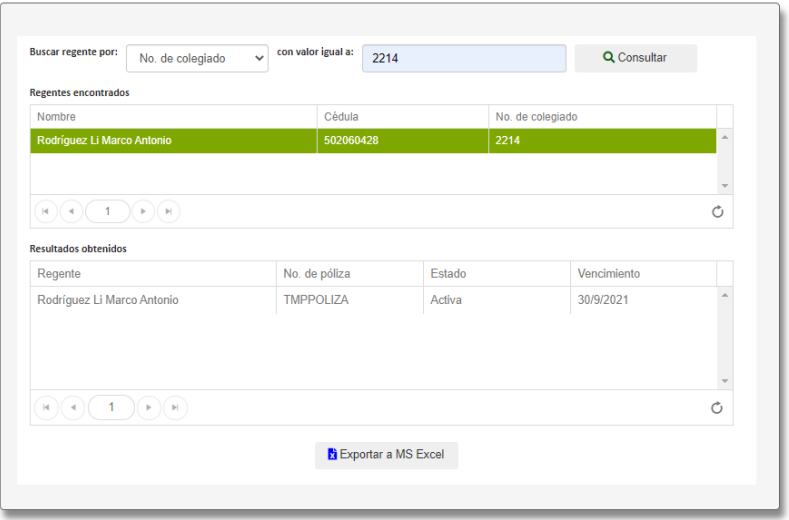

PASO 5. Para visualizar las pólizas próximas a vencer, simplemente seleccione la opción de consulta y el resultado mostrará la lista de pólizas a vencer. Para exportar el resultado a Excel, simplemente haga clic sobre el botón de "Exportar a MS Excel".

# **SECCIÓN REPORTES**

## **MENÚ REPORTES**

El menú **REPORTES** permite acceder a los reportes de la fiscalía forestal:

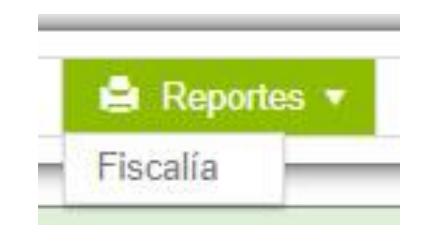

## 1. MENÚ REPORTES/FISCALÍA

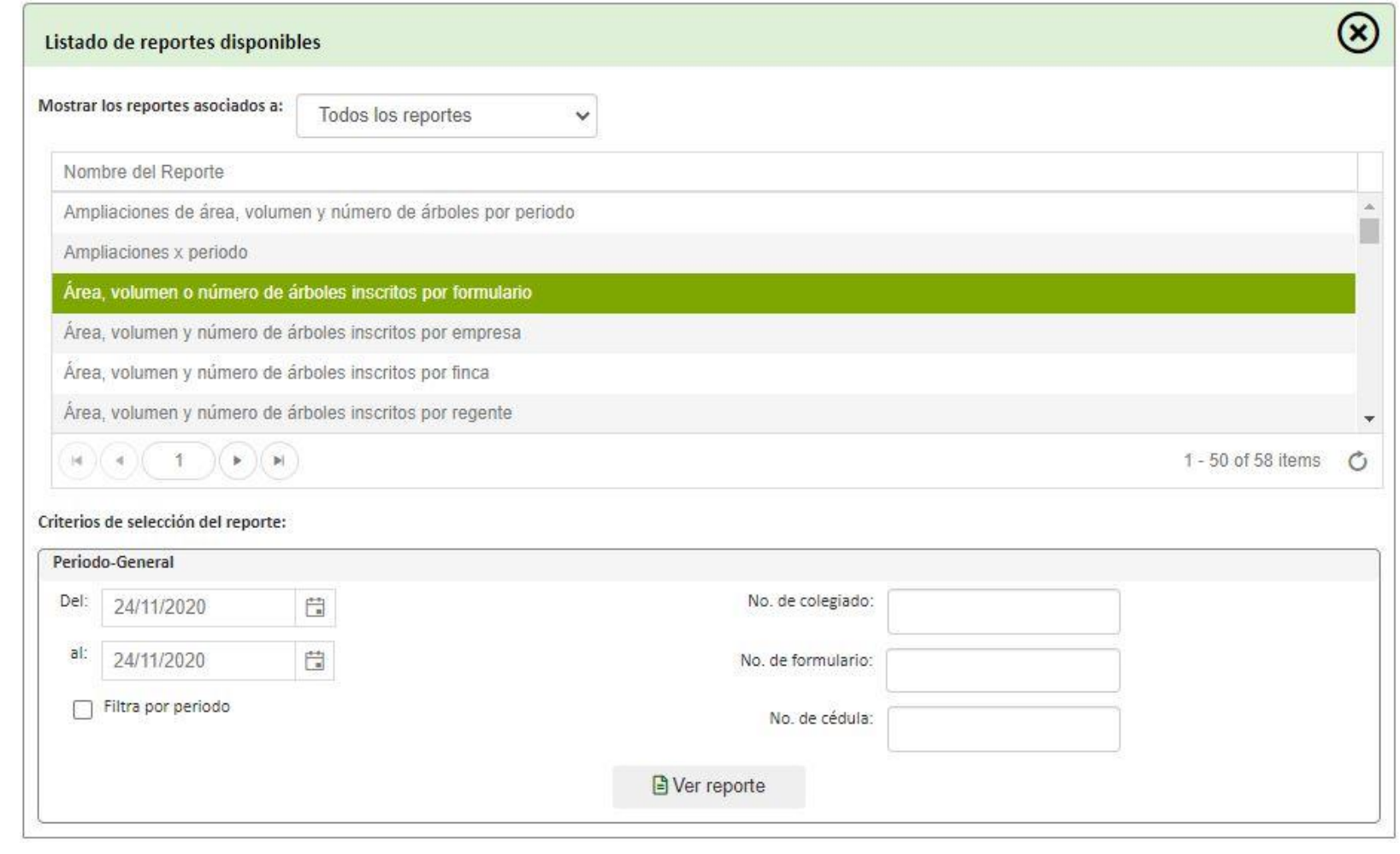

#### **CONSULTAR REPORTES**

- PASO 1. Seleccionar el filtro a aplicar para consultar la lista de reportes.
- PASO 2. Seleccionar el reporte deseado. Según sea el tipo de reporte seleccionado, así se mostrarán los campos requeridos para consultar el reporte.
- PASO 3. Digite los valores requeridos para consultar el reporte y haga clic sobre el botón de "Ver reporte" para visualizarlo.

## **SECCION AYUDA**

## **MENÚ AYUDA**

Los botones de ayuda y acerca del sistema, se localizan en la barra superior del sistema, al lado derecho de la pantalla tal como muestra la siguiente figura. Para acceder a cualquiera de las opciones, simplemente haga clic sobre el botón y una ventana emergerá con la información del botón seleccionado.

SIGEREFO

Sistema de Gestión de Regencias Forestales

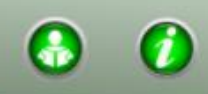

#### 1. AYUDA DEL SISTEMA

Para consultar este manual de usuario, solamente haga clic sobre esta opción.

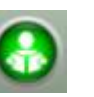

#### 2. ACERCA DE SIGEREFO

Para consultar la versión del software, haga clic en

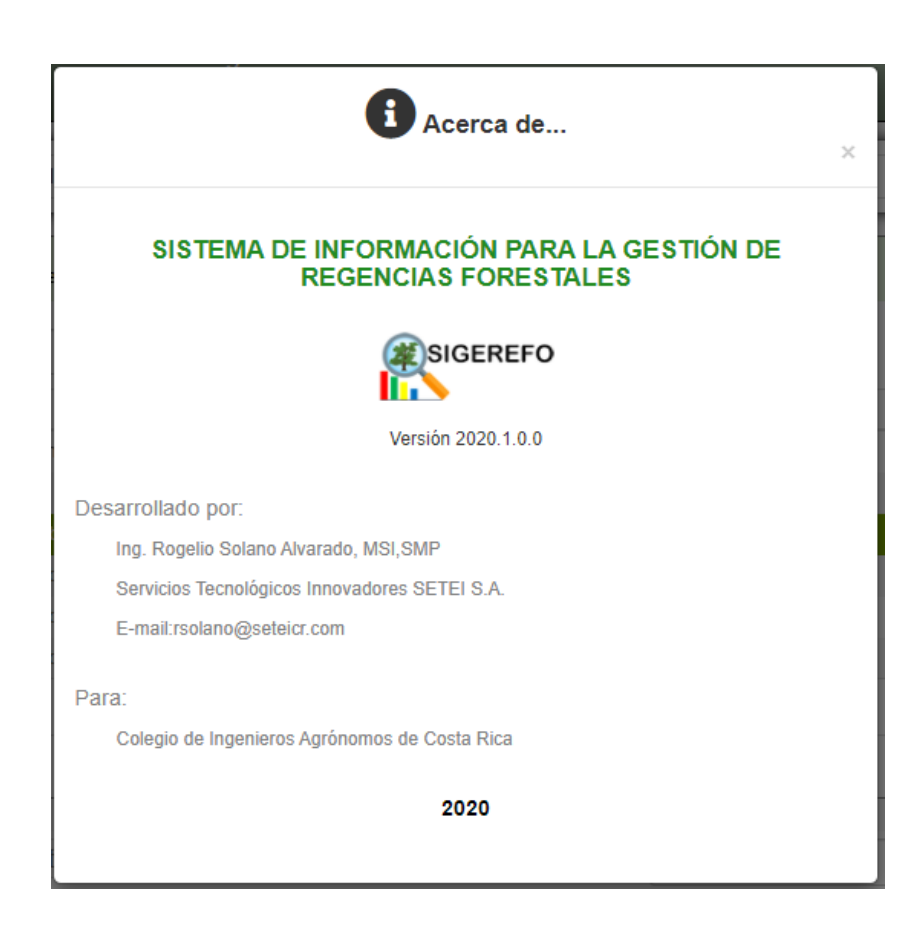

MANUAL DE USO DEL SISTEMA PARA LA GESTIÓN DE REGENCIAS FORESTALES | 15/01/2021 MANUAL DE USO DEL SISTEMA PARA LA GESTIÓN DE REGENCIAS FORESTALES | 15/01/2021